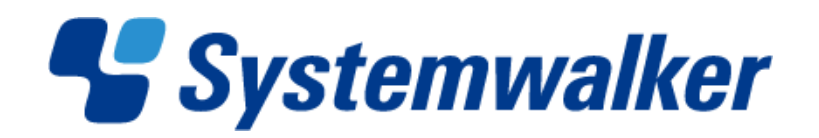

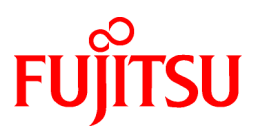

## **Systemwalker Software Configuration Manager**

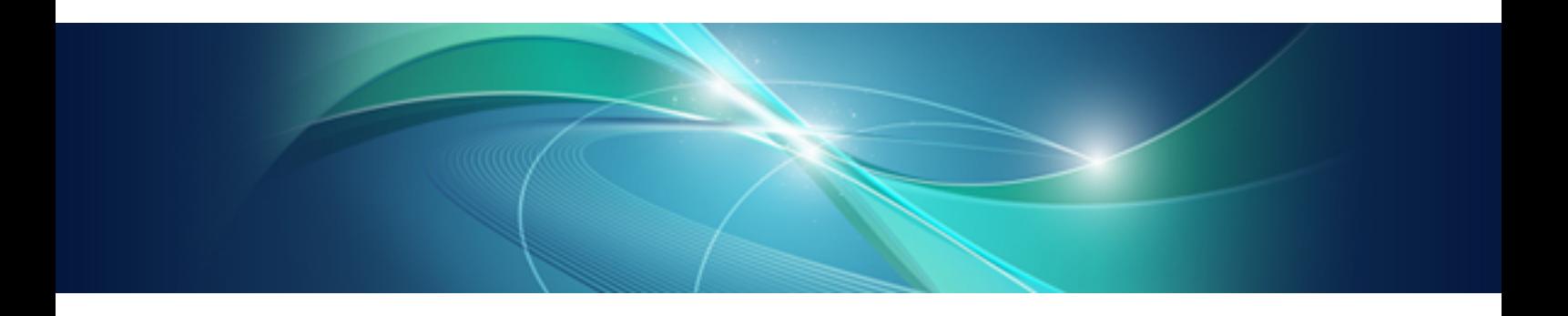

# Operation Guide

Windows/Linux

B1X1-0128-03ENZ0(00) July 2012

#### **Purpose of this Document**

This document explains how to use the different features and functions required to operate Systemwalker Software Configuration Manager V15.1.0.

#### **Intended Readers**

This document is intended for those who want to understand the operating procedures of Systemwalker Software Configuration Manager. It is assumed that readers of this document already have the following knowledge:

- Basic knowledge of the operating system being used

#### **Structure of this Document**

The structure of this document is as follows:

[Chapter 1 Operation Overview](#page-4-0)

This chapter explains the operator tasks and workflow for Systemwalker Software Configuration Manager.

#### [Chapter 2 Operation Setup](#page-14-0)

This chapter explains how to set up Systemwalker Software Configuration Manager operations.

[Chapter 3 Starting and Stopping Systemwalker Software Configuration Manager](#page-19-0)

This chapter explains how to start and stop Systemwalker Software Configuration Manager.

[Chapter 4 Maintenance](#page-21-0)

This chapter explains relevant maintenance information (such as log output and backup/restore).

#### **Conventions Used in this Document**

Refer to the *Documentation Road Map* for information on the names, abbreviations, and symbols used in this manual.

#### Abbreviations and Generic Terms Used for Operating Systems

This document uses the following abbreviations and generic terms to indicate operating systems.

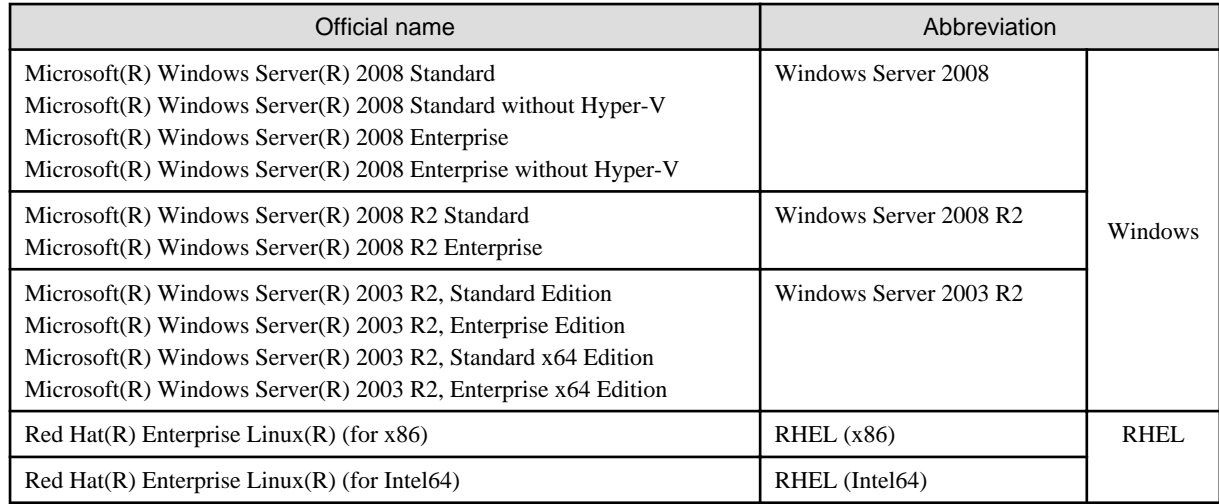

#### **Export Restrictions**

If this document is to be exported or provided overseas, confirm legal requirements for the Foreign Exchange and Foreign Trade Act as well as other laws and regulations, including U.S. Export Administration Regulations, and follow the required procedures.

#### **Trademarks**

- Adobe, Adobe Reader, and Flash are either registered trademarks or trademarks of Adobe Systems Incorporated in the United States and/or other countries.
- Interstage, ServerView, Symfoware, and Systemwalker are registered trademarks of Fujitsu Limited. "lix"
- Linux is a registered trademark of Linus Torvalds.
- Red Hat, RPM, and all Red Hat-based trademarks and logos are trademarks or registered trademarks of Red Hat, Inc. in the United States and other countries.
- VMware, the VMware "boxes" logo and design, Virtual SMP, and VMotion are registered trademarks or trademarks of VMware, Inc. in the United States and/or other jurisdictions.
- Xen, and XenSource are trademarks or registered trademarks of XenSource, Inc. in the United States and/or other countries.
- Other company names and product names are trademarks or registered trademarks of their respective owners.

Note that system names and product names in this document are not accompanied by trademark symbols such as (TM) or (R).

#### **Publication Date and Version**

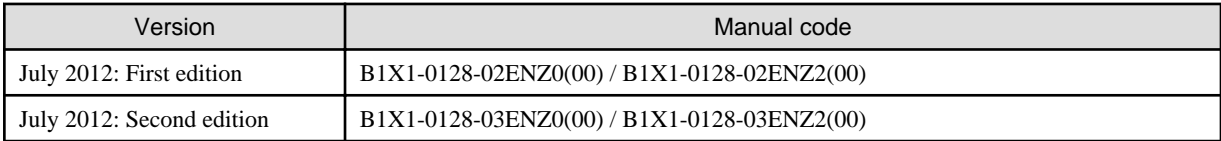

#### **Copyright**

Copyright 2010-2012 FUJITSU LIMITED

### Editing Record

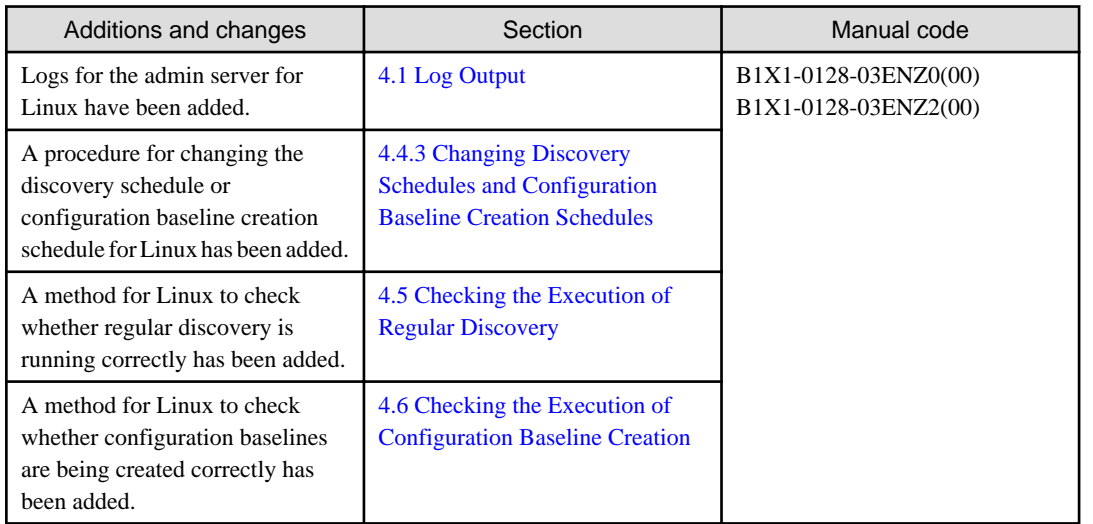

### **Contents**

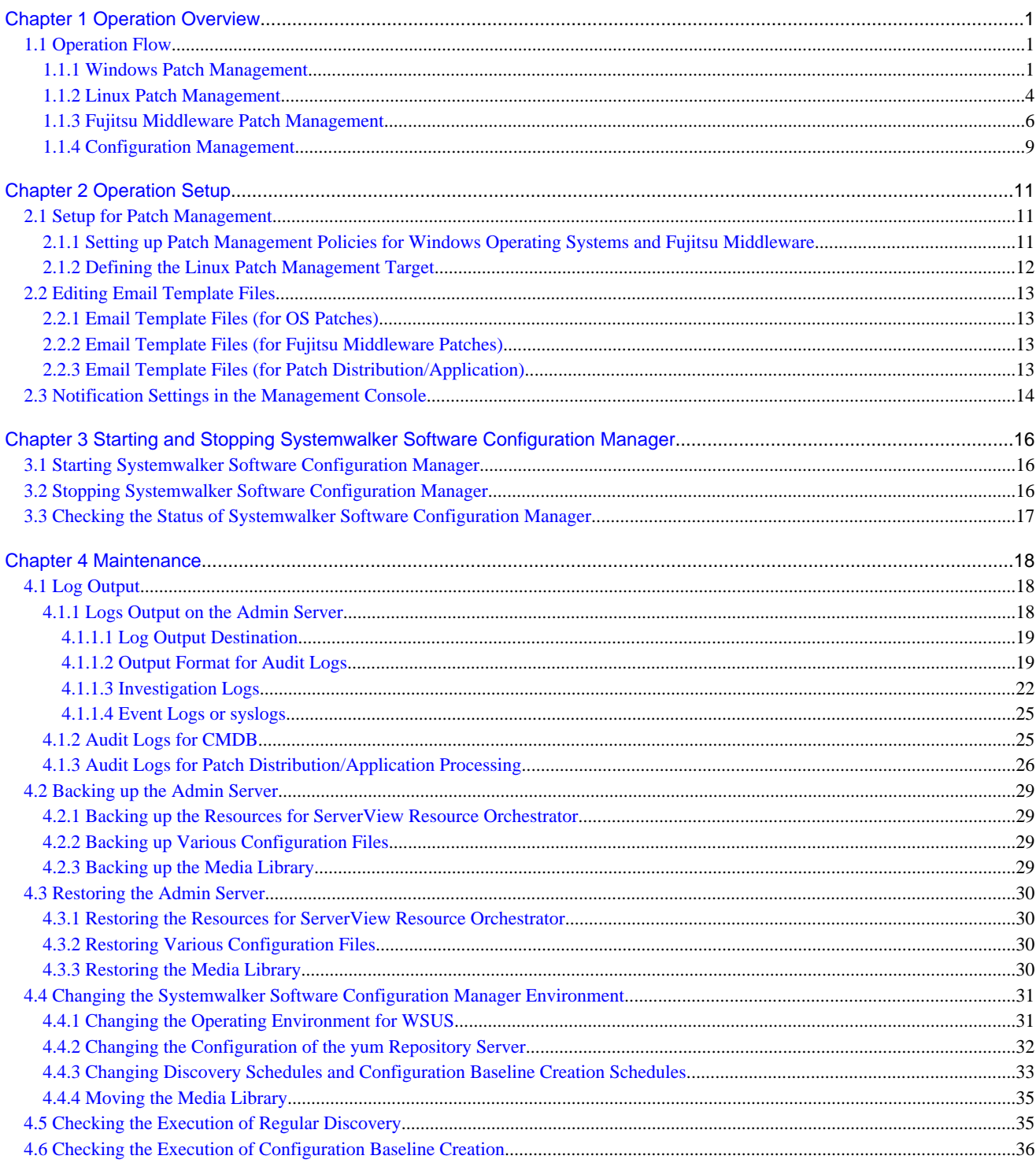

### <span id="page-4-0"></span>**Chapter 1 Operation Overview**

This chapter presents an overview of Systemwalker Software Configuration Manager operations.

### **1.1 Operation Flow**

This section explains the operation flow for each role.

### **1.1.1 Windows Patch Management**

Windows patches are managed by linking to WSUS. The following diagram shows the overall flow of Windows patch management.

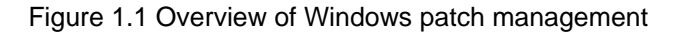

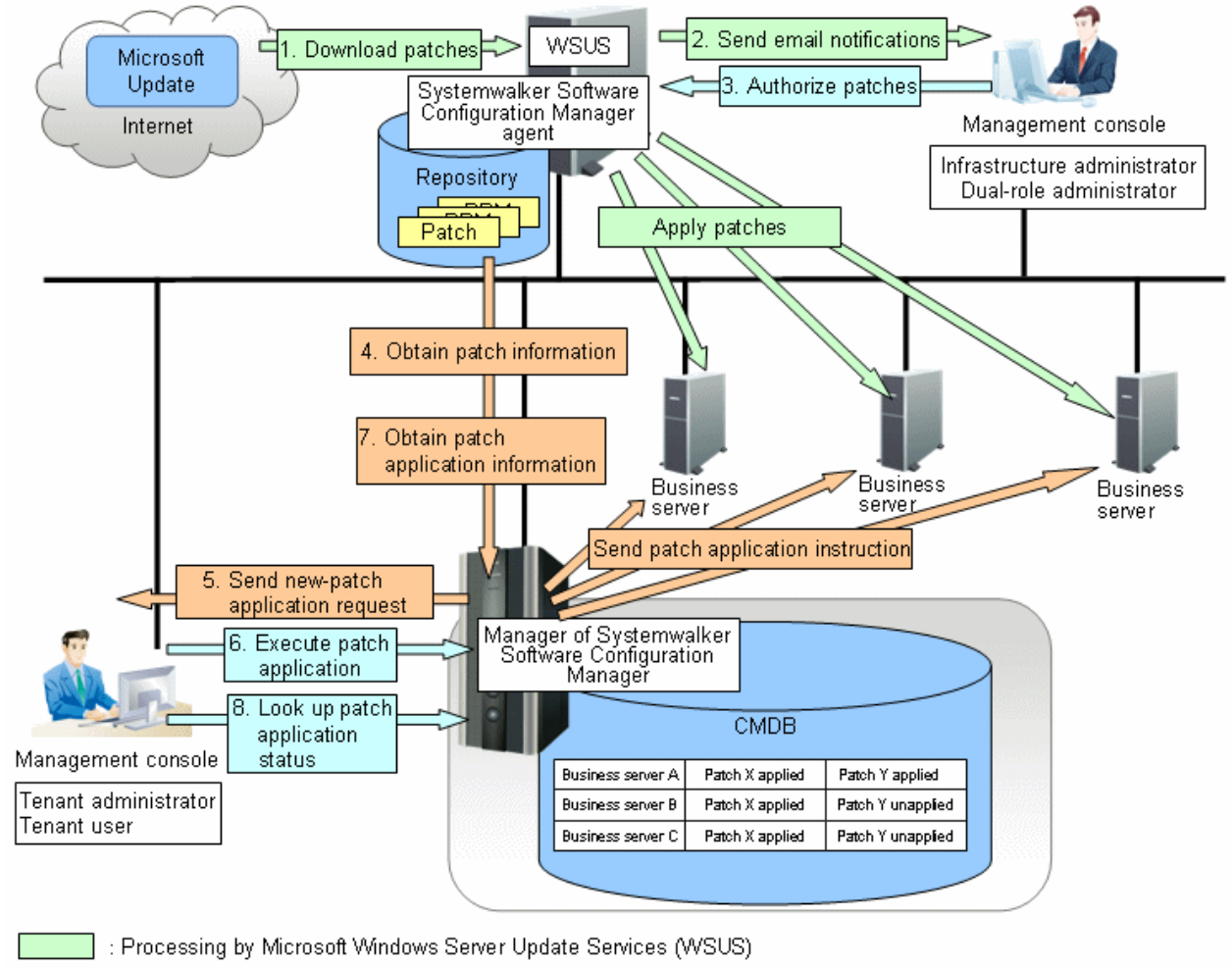

: Processing by Systemwalker Software Configuration Manager

: Manual operation

#### 1. Download patches **[processing by WSUS]**

Use the WSUS function to synchronize with the Microsoft Update site and obtain the latest patch information.

2. Send email notifications to the infrastructure administrator **[processing by WSUS]**

By setting up the WSUS email notification function, a synchronized message about new patches will be sent to the infrastructure administrator from WSUS via email.

3. Authorize new patches **[operation by the infrastructure administrator]**

The infrastructure administrator performs authorization processing for the new patches using WSUS.

4. Obtain patch information **[processing by Systemwalker Software Configuration Manager]**

Systemwalker Software Configuration Manager extracts information about new patches from WSUS and the management information on WSUS, and stores both sets of information in the CMDB. Patch information can be acquired either automatically or manually (using a command).

- 
- 5. Send a new patch application request **[processing by Systemwalker Software Configuration Manager]**

When a new patch is authorized on WSUS, an email is automatically sent to each tenant user and each tenant administrator requesting that they apply the new patch. This email is sent to the email addresses in the user information managed by ServerView Resource Orchestrator.

6. Execute patch application **[operation by the tenant user or the tenant administrator]**

Either the tenant user or the tenant administrator logs in to the management console and applies the new patch.

**P** Point

- Patches are distributed by WSUS. Once patch application completes, application information is sent to WSUS.
- Even if a new patch is displayed in the management console, a notification about the new patch may not have been sent to business servers, or the patch may not have been downloaded to business servers, depending on the schedule settings for WSUS. Check the schedule settings for WSUS.

7. Obtain patch application information **[processing by Systemwalker Software Configuration Manager]**

Systemwalker Software Configuration Manager extracts patch application information from WSUS and stores it in the CMDB.

8. Look up the patch application status

The infrastructure administrator, dual-role administrator, tenant administrator and tenant user log in to the management console and check the patch application status.

Operation flow User roles Infrastructure Dual-role Tenant Tenant Tenant Reference administrator Dual-role administrator Tenant administrator **Tenant** user 1 Download patches  $\begin{vmatrix} Y & Y \\ Y & Y \end{vmatrix}$  - Refer to the WSUS manuals. 2 Send email notifications to infrastructure administrators Refer to the WSUS manuals. 3 Authorize new patches Y Y Y Y - Refer to the WSUS manuals. 4 Obtain patch information Y Y Y -"Patch Information Update Command" in the Reference Guide 5 Send new patch application requests An email is sent automatically when a new patch is acquired. If email transmission fails, either an infrastructure administrator or a dual-role administrator must resend the email using the email resend

The following table explains the operation flow for each role:

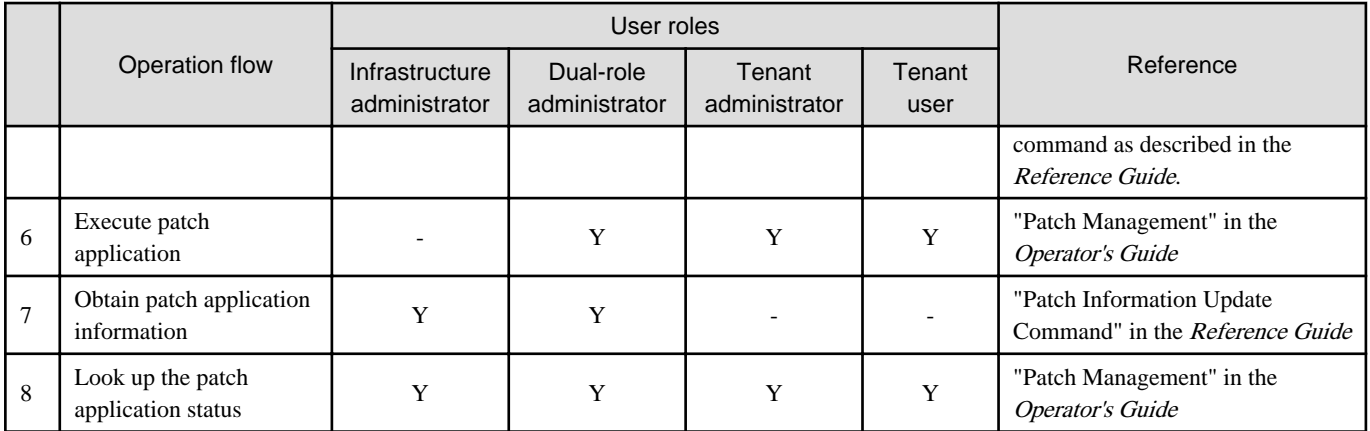

Y: Implement the task.

-: Do not implement the task

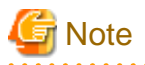

**Notes on linking to WSUS**

- Immediately after WSUS linkage is set up on a business server

To perform patch management, register the business servers subject to patch management as the computers managed by WSUS. WSUS can only start managing a business server once it has been notified of the software configuration information from the business server. If discovery is performed before WSUS is notified about the business server information, it will not be possible for WSUS to collect information for that business server because information about the business server has not yet been registered with WSUS. If the business server is displayed in the **All Computers** group in the WSUS console window and a time is displayed in the **Last Status Report** column, the software configuration information for the business server has finished being notified to WSUS. Do not perform discovery until the software configuration information for the business server has been notified to WSUS. Perform discovery by executing the swcfmg\_patch\_updateinfo command.

If this command is not executed, discovery will be executed at the next scheduled regular discovery.

Example:

swcfmg\_patch\_updateinfo.exe -repository

- If a business server has been added or removed as the computer managed by WSUS

If a business server has been added or removed as the computer managed by WSUS, or if a business server that is already under the management of one WSUS service is moved to a location under the management of another WSUS service, do not perform discovery until the changes to the WSUS operation environment have completed and the software configuration information for the business server has been notified to WSUS. (If the business server is displayed in the **All Computers** group in the WSUS console window and a time is displayed in the **Last Status Report** column, the software configuration information for the business server has finished being notified to WSUS). Perform discovery by executing the swcfmg\_patch\_updateinfo command.

If this command is not executed, discovery will be executed at the next scheduled regular discovery.

Example:

swcfmg\_patch\_updateinfo.exe -repository

- If WSUS server cleanup has been performed

If the disk used by the WSUS service is full, redundant patches and patch information managed by WSUS can be deleted using a WSUS server cleanup. If a server cleanup has been performed, execute the swcfmg\_patch\_updateinfo command with the "-cleanup" option specified.

Example:

<span id="page-7-0"></span>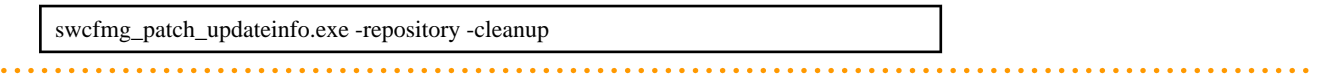

### **1.1.2 Linux Patch Management**

Linux patches are managed by linking to Yellowdog Updater Modified (yum). The following diagram shows the overall flow of Linux patch management:

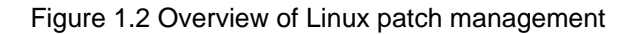

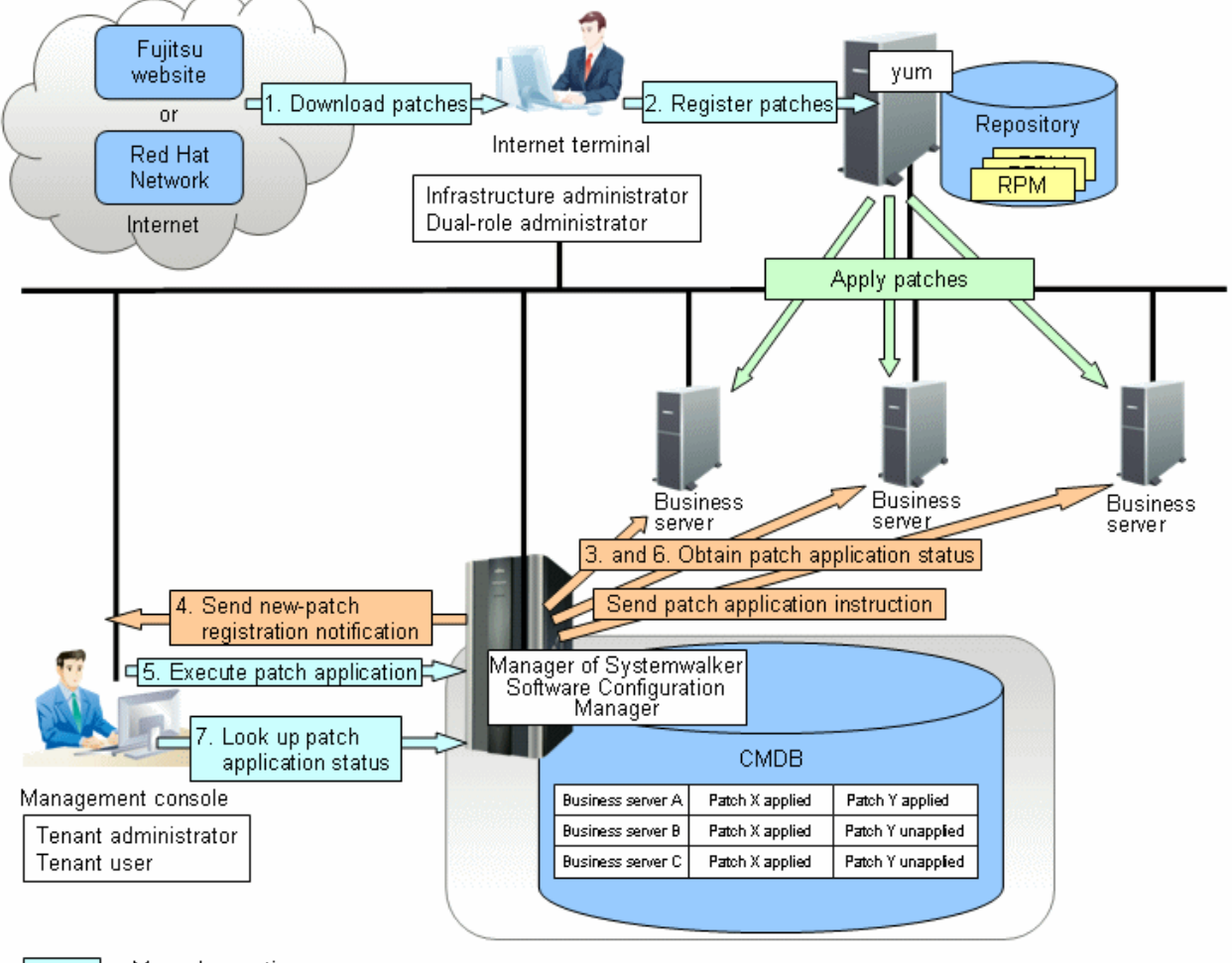

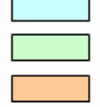

: Manual operation

: Processing by Yellowdog Updater Modified (yum)

: Processing by Systemwalker Software Configuration Manager

#### 1. Download patches **[operation by the infrastructure administrator]**

The infrastructure administrator uses the Internet terminal to download the latest patches (RPM packages) from either the Fujitsu website or the Red Hat Network.

#### 2. Register patches **[operation by the infrastructure administrator]**

The infrastructure administrator registers the patches (RPM packages) with the yum repository server. The infrastructure administrator then defines these patches as part of the Linux patch management target.

If patches have been added to or removed from the yum repository server, define the Linux patch management target again and then execute the yum cache cleanup notification command.

#### 3. Obtain the patch application status **[processing by Systemwalker Software Configuration Manager]**

Systemwalker Software Configuration Manager extracts information about which RPM packages have been applied or can be applied from each server, and then registers this information in the CMDB.

RPM package information can be obtained either automatically or manually (using a command).

#### 4. Send new patch registration notifications **[processing by Systemwalker Software Configuration Manager]**

When Systemwalker Software Configuration Manager detects a new patch, an email is automatically sent to each tenant user and each tenant administrator, notifying them that the new patch has been registered.

#### 5. Execute patch application **[operation by the tenant user or the tenant administrator]**

Either the tenant user or the tenant administrator logs in to the management console and applies the new patch.

#### 6. Obtain patch application information **[processing by Systemwalker Software Configuration Manager]**

Systemwalker Software Configuration Manager extracts patch application information from each server and stores it in the CMDB.

7. Look up the patch application status

The infrastructure administrator, dual-role administrator, tenant administrator and tenant user log in to the management console and check the patch application status.

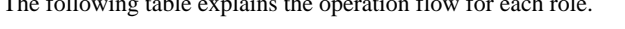

The following table explains the operation flow for each role.

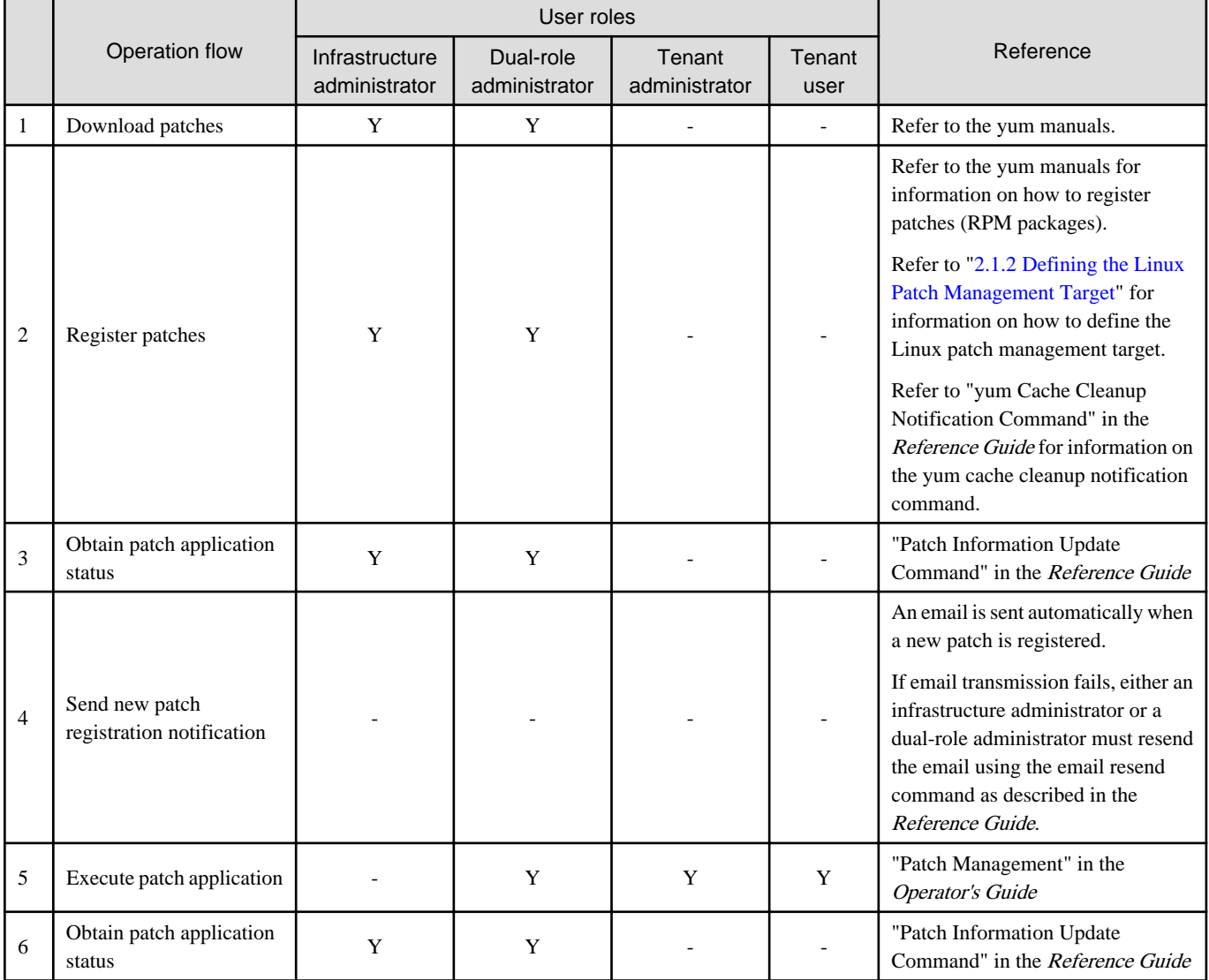

<span id="page-9-0"></span>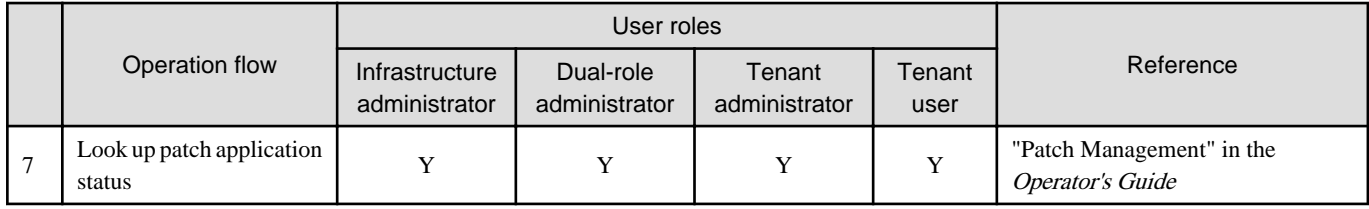

Y: Implement the task.

-: Do not implement the task

### **1.1.3 Fujitsu Middleware Patch Management**

Fujitsu middleware patches are managed by linking to the UpdateAdvisor (middleware). The following diagram shows the overall flow of Fujitsu middleware patch management:

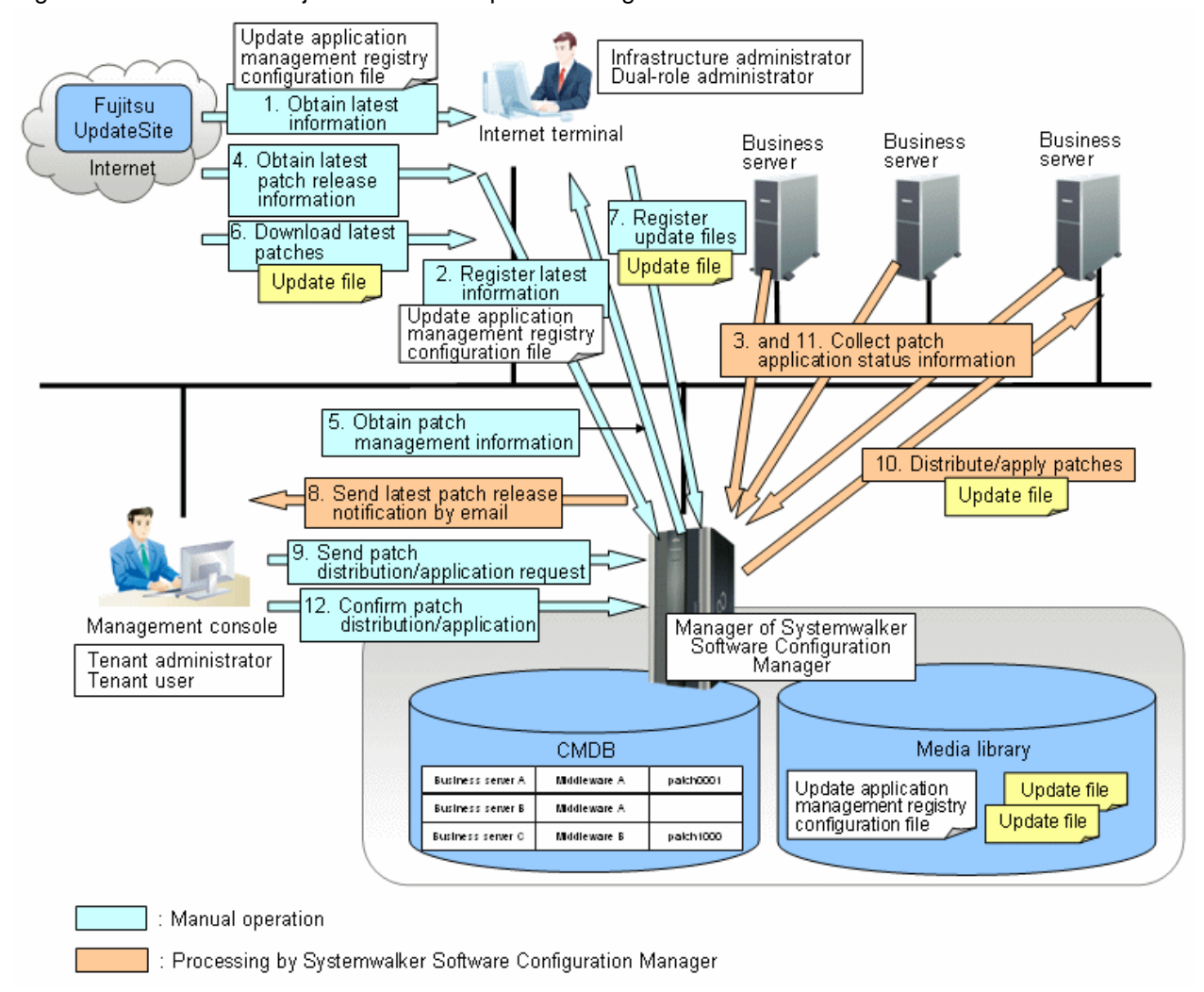

Figure 1.3 Overview of Fujitsu middleware patch management

1. Obtain the latest information (the update application management registry configuration file) **[operation by the infrastructure administrator]**

The infrastructure administrator uses the Internet terminal to download the latest update application management registry configuration file from the UpdateSite.

#### 2. Register the latest information (the update application management registry configuration file) **[operation by the infrastructure administrator]**

The infrastructure administrator uses the UpdateAdvisor asset registration command on the admin server to store the latest update application management registry configuration file in the media library.

#### 3. Collect patch application status information **[processing by Systemwalker Software Configuration Manager]**

Systemwalker Software Configuration Manager uses the update application management registry configuration file (that has been registered) to collect patch application status information from each business server.

#### 4. Obtain the latest patch release information **[operation by the infrastructure administrator]**

The infrastructure administrator looks up email notifications from FSC-NEWS (SupportDesk customer notifications) and the UpdateSite (the website for the Fujitsu SupportDesk) to obtain information about the latest patches that have been released.

#### 5. Obtain patch management information **[operation by the infrastructure administrator]**

The infrastructure administrator uses the patch management information acquisition command on the admin server to obtain the patch management information.

The infrastructure administrator copies the patch management information and released patch acquisition tool obtained from the admin server to the Internet terminal.

#### 6. Download the latest patches **[operation by the infrastructure administrator]**

The infrastructure administrator uses the released patch acquisition tool on the Internet terminal to download newly released patches from the UpdateSite.

#### 7. Register update files **[operation by the infrastructure administrator]**

The infrastructure administrator uses the Fujitsu middleware patch registration command on the admin server to store the downloaded files in the media library.

#### 8. Send latest patch release notifications by email **[processing by Systemwalker Software Configuration Manager]**

The tenant administrator and tenant user receive an email notification from Systemwalker Software Configuration Manager informing them that the latest patches have been released.

#### 9. Send patch distribution/application requests **[operation by the tenant user or the tenant administrator]**

Either the tenant user or the tenant administrator uses the management console to distribute the latest patches to business servers.

If the patches are to be applied as well, the tenant administrator or tenant user registers an application script.

#### 10. Distribute/apply patches **[processing by Systemwalker Software Configuration Manager]**

Systemwalker Software Configuration Manager distributes the specified patches to the specified business servers.

If an application script has been specified, Systemwalker Software Configuration Manager also applies the patches by executing the application script.

#### 11. Collect patch application status information **[processing by Systemwalker Software Configuration Manager]**

Systemwalker Software Configuration Manager uses the update application management registry configuration file (that has been registered) to collect patch application status information from each business server.

12. Confirm patch distribution/application

The infrastructure administrator, dual-role administrator, tenant administrator and tenant user log in to the management console to check the patch application status.

The following table explains the operation flow for each role.

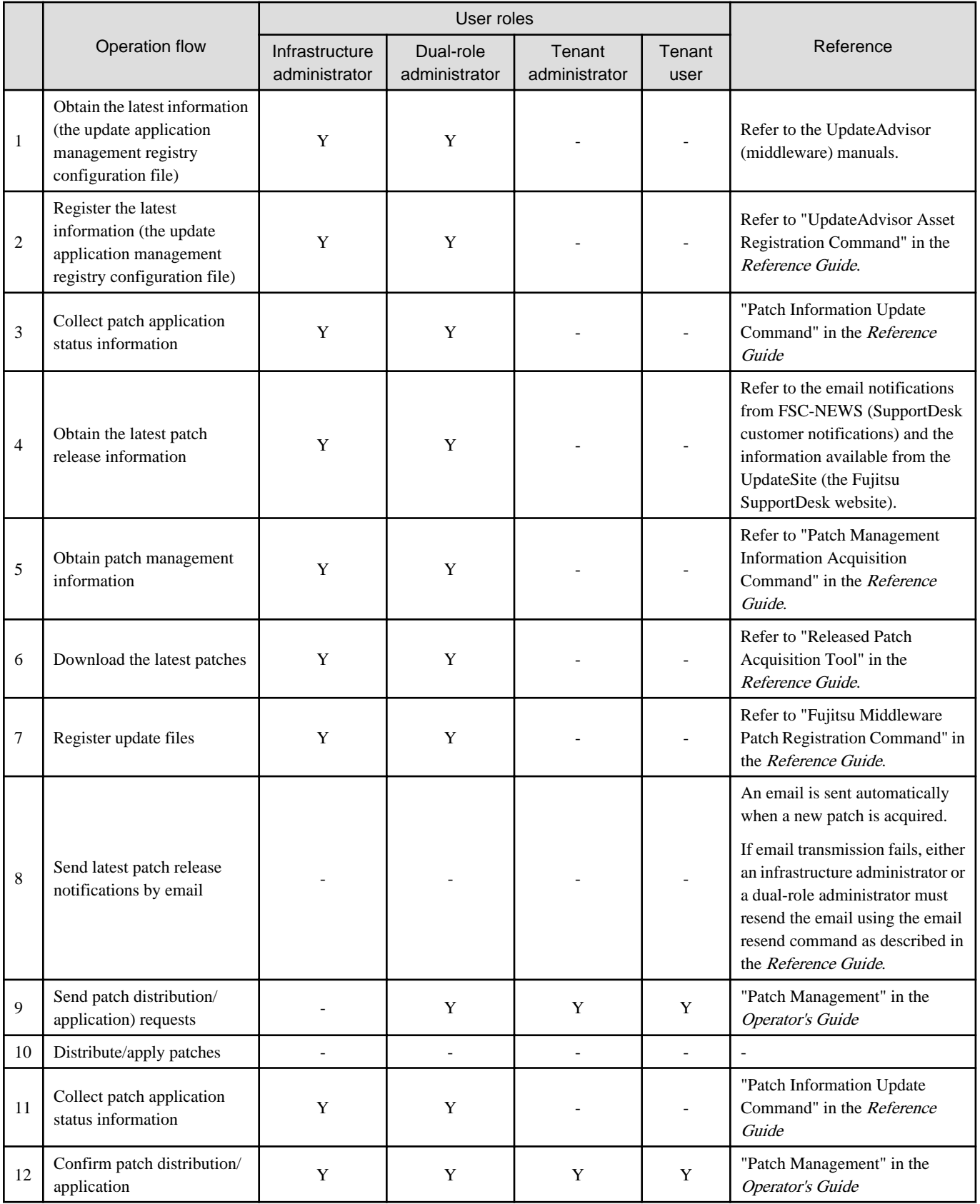

Y: Implement the task.

-: Do not implement the task

### <span id="page-12-0"></span>**1.1.4 Configuration Management**

The software configuration information that has been collected by the discovery function (such as the server name, tenant name, host name and IP address of each server) can be viewed in the **Configuration management** window.

- Looking up software configuration information

The servers for which information has been collected by the discovery function can be displayed as a list, and detailed information about each individual server can be looked up, including the patch application status for each server. It is also possible to display information that has been filtered by specifying particular conditions.

- Comparing configuration baselines

A configuration baseline is a snapshot of the information collected by the discovery function at a certain moment in time.

If a problem occurs with a server, it is possible to check which patches have been applied since the server was last running correctly by comparing the current configuration baseline with the configuration baseline at the time when the server was running correctly.

Configuration baselines are created periodically according to a schedule. Configuration baselines can also be created by the infrastructure administrator.

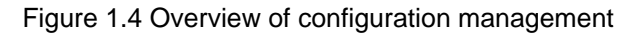

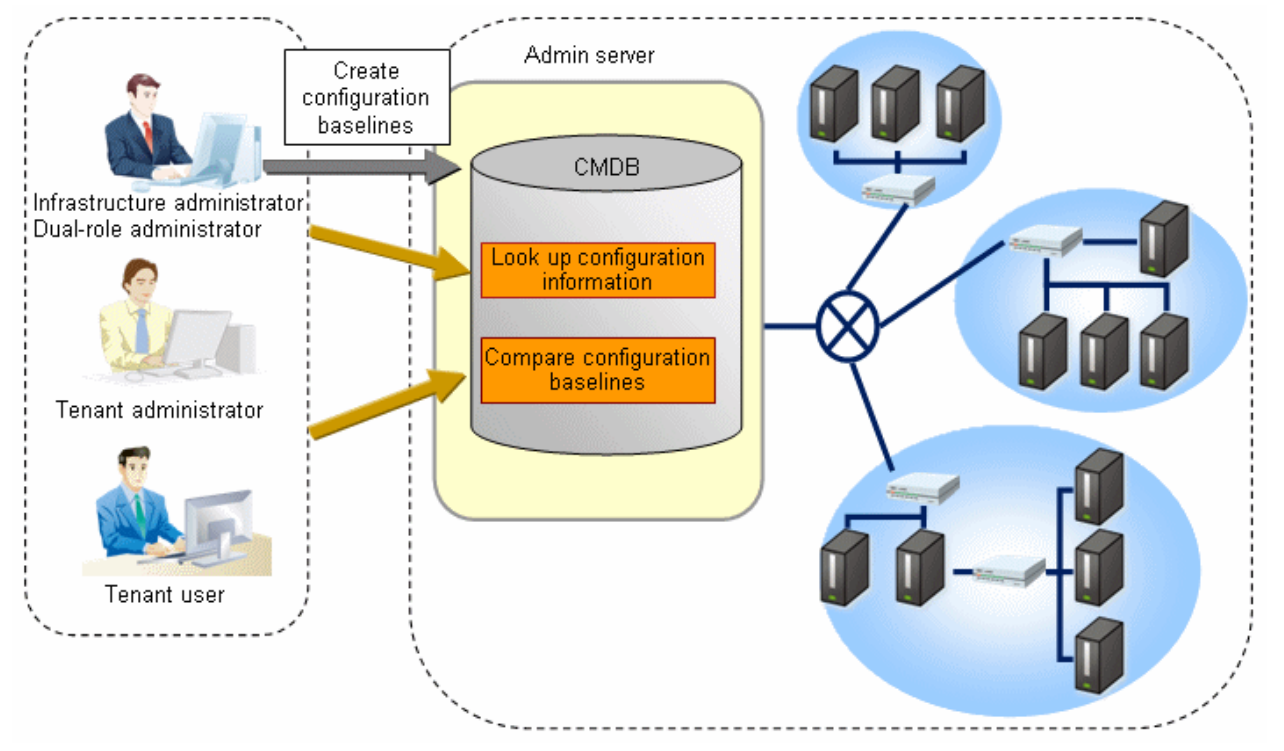

The following table explains the operation flow for each role:

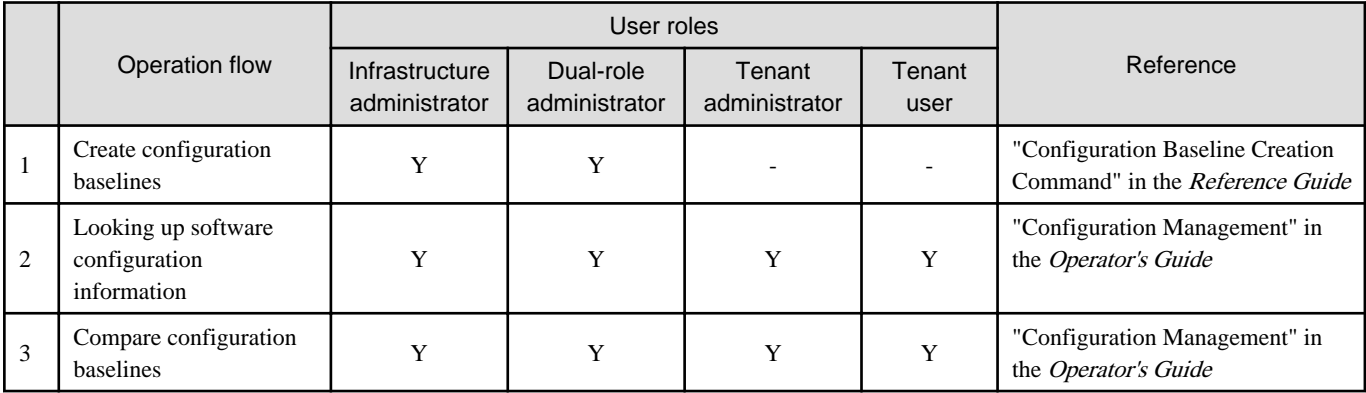

Y: Implement the task.

-: Do not implement the task

### <span id="page-14-0"></span>**Chapter 2 Operation Setup**

This chapter explains how to set up Systemwalker Software Configuration Manager operations.

### **2.1 Setup for Patch Management**

This section explains how to configure settings for patch management and changes these settings.

### **2.1.1 Setting up Patch Management Policies for Windows Operating Systems and Fujitsu Middleware**

The patch management policies for Windows operating systems and Fujitsu middleware are set up when Systemwalker Software Configuration Manager is set up. To change this policy, edit the patch management policy definition file.

Refer to the *Reference Guide* for information on the patch management policy definition file.

#### **[Windows]**

<Systemwalker Software Configuration Manager installation directory>\SWCFMGM\config\patch\_management\_policy.xml

#### **[Linux]**

/opt/FJSVswcfmg/config/patch\_management\_policy.xml

#### **Setting up the patch management policy for Windows operating systems**

This section explains how to set up the patch management policy for Windows operating systems.

Setting up the patch management policy allows infrastructure administrators to set the patch types (the classification of updates, which represent the WSUS update program types) for application status monitoring, as well as the patch types to be applied to all servers without fail.

This enables tenant users to distinguish which patches are mandatory and which patches are optional when they apply patches.

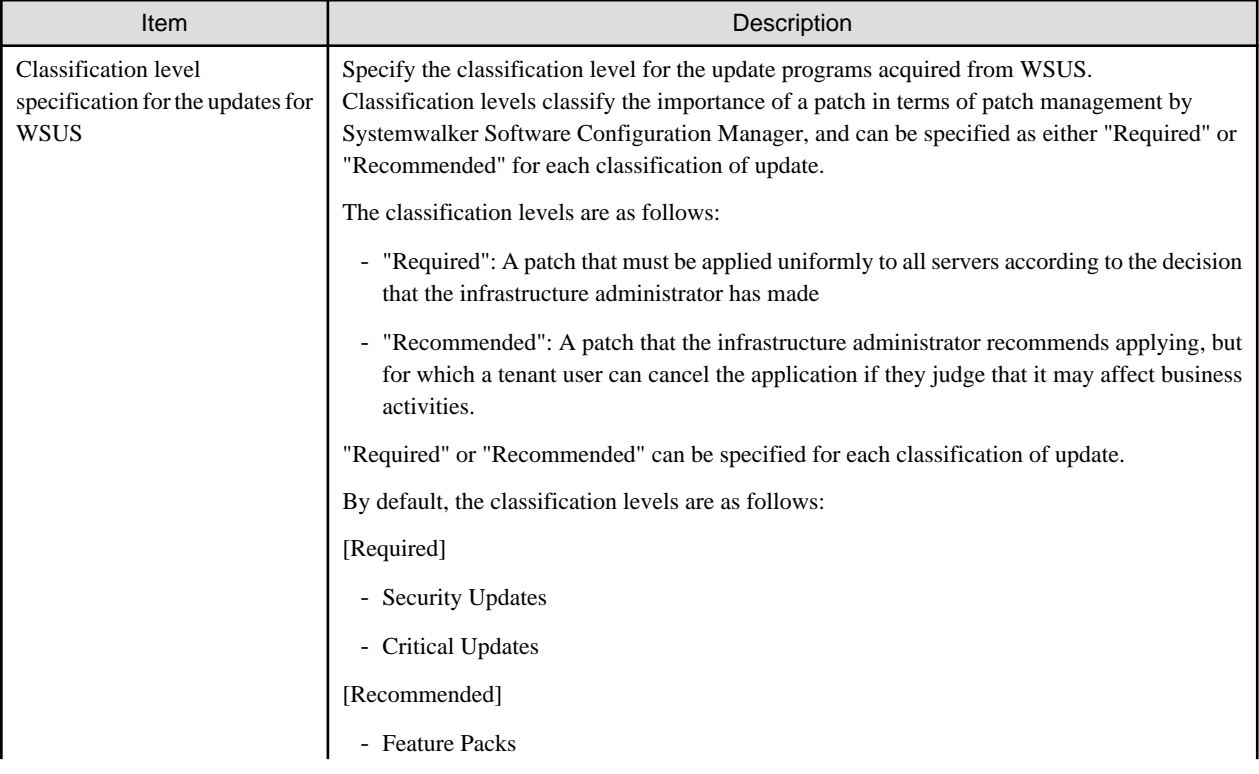

<span id="page-15-0"></span>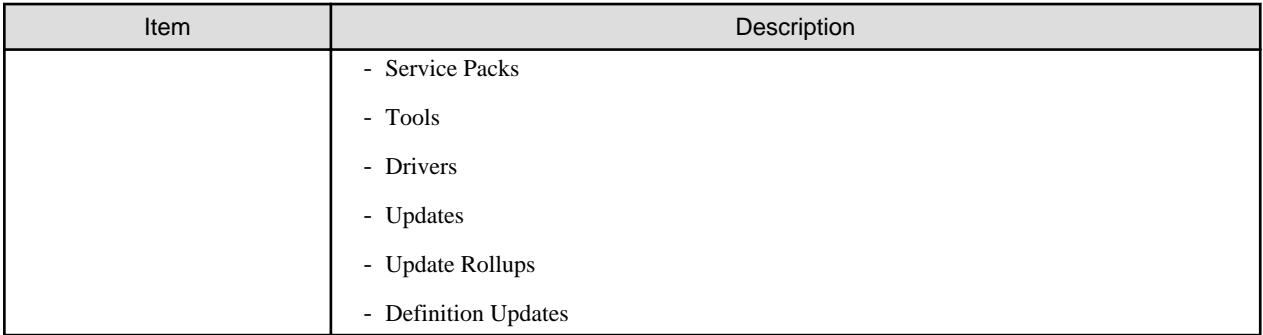

#### **Setting up the patch management policy for Fujitsu middleware**

This section explains how to set up the patch management policy for Fujitsu middleware.

Setting up the patch management policy allows infrastructure administrators to set which types of patches they want to classify.

This enables tenant users to distinguish which patches should be applied based on their importance when they apply patches.

The infrastructure administrator sets up the following item in the property file during installation. This item can be changed even during operations.

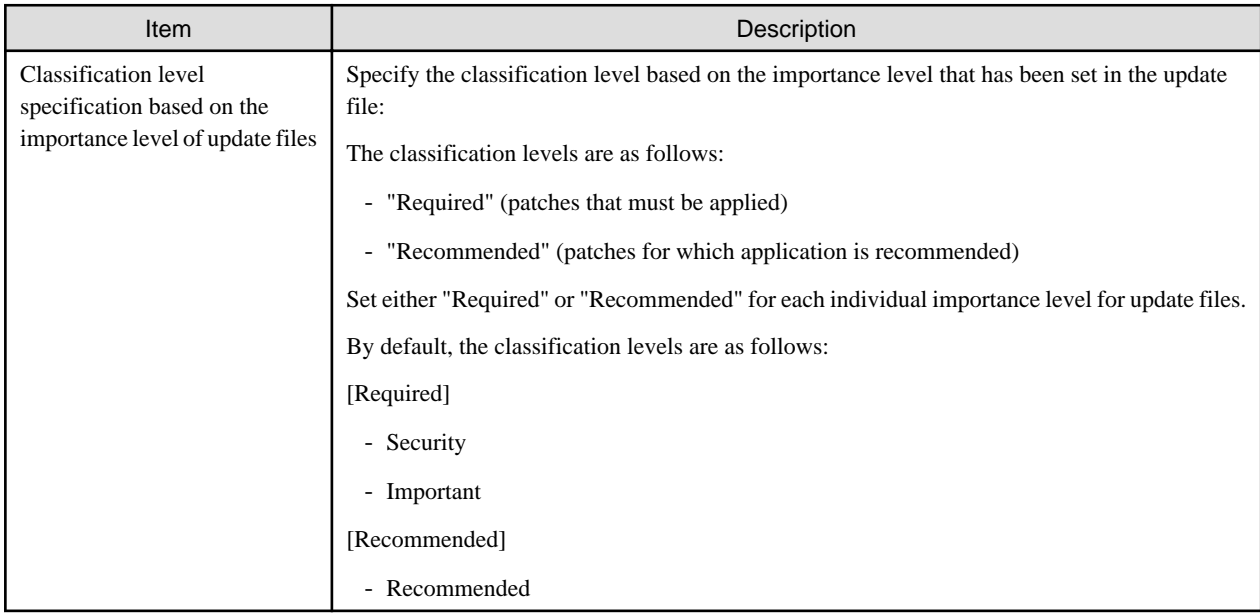

### **2.1.2 Defining the Linux Patch Management Target**

RPM packages subject to Linux patch management are not defined during setup. This means that RPM packages subject to Linux patch management must be defined manually.

To define RPM packages subject to Linux patch management or change the definitions, use the following procedure to edit the Linux patch management target configuration file, and then use a command to register the definitions with Systemwalker Software Configuration Manager:

1. Export the existing Linux patch management target configuration file.

This step is not required when defining RPM packages subject to Linux patch management for the first time.

**[Windows]**

swcfmg\_patch\_exportrpmpolicy.exe -f C:\work\linuxpatchpolicy.csv

**[Linux]**

swcfmg\_patch\_exportrpmpolicy -f /tmp/linuxpatchpolicy.csv

<span id="page-16-0"></span>Refer to the Reference Guide for information on the swcfmg\_patch\_exportrpmpolicy command.

2. Edit the Linux patch management target configuration file.

Refer to the Reference Guide for information on how to edit the Linux patch management target configuration file.

3. Import the Linux patch management target configuration file edited in Step 2 above.

#### **[Windows]**

swcfmg\_patch\_importrpmpolicy.exe -f C:\work\linuxpatchpolicy.csv

#### **[Linux]**

swcfmg\_patch\_importrpmpolicy -f /tmp/linuxpatchpolicy.csv

Refer to the Reference Guide for information on the swcfmg\_patch\_importrpmpolicy command.

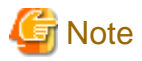

To manage Linux patches, RPM packages subject to Linux patch management must be defined. If RPM packages subject to Linux patch management have not been defined, patch information for Linux operating systems will not be displayed in the management console.

### **2.2 Editing Email Template Files**

This section explains how to edit the following email template files:

- Email template files (for OS patches)
- Email template files (for Fujitsu middleware patches)
- Email template files (for patch distribution/application)

### **2.2.1 Email Template Files (for OS Patches)**

When a new OS patch is released on the repository server (or registered with yum), an email is sent to tenant administrators and tenant users informing them that a new patch has been released, and prompting them to apply it.

Refer to the *Reference Guide* for information on the email template files.

### **2.2.2 Email Template Files (for Fujitsu Middleware Patches)**

When a new patch for Fujitsu middleware is registered with Systemwalker Software Configuration Manager, an email is sent to tenant administrators and tenant users informing them that a new patch has been released, and prompting them to apply it.

Refer to the *Reference Guide* for information on the email template files.

### **2.2.3 Email Template Files (for Patch Distribution/Application)**

If an event has occurred during patch distribution or application processing, an email will be sent to the user for whom the patch has been distributed or applied.

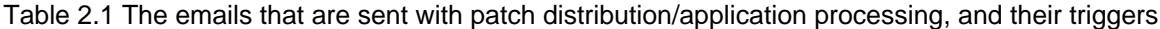

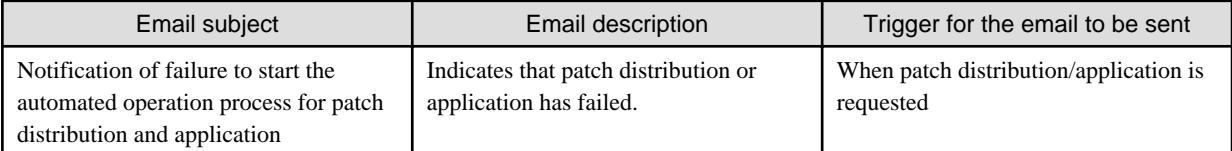

<span id="page-17-0"></span>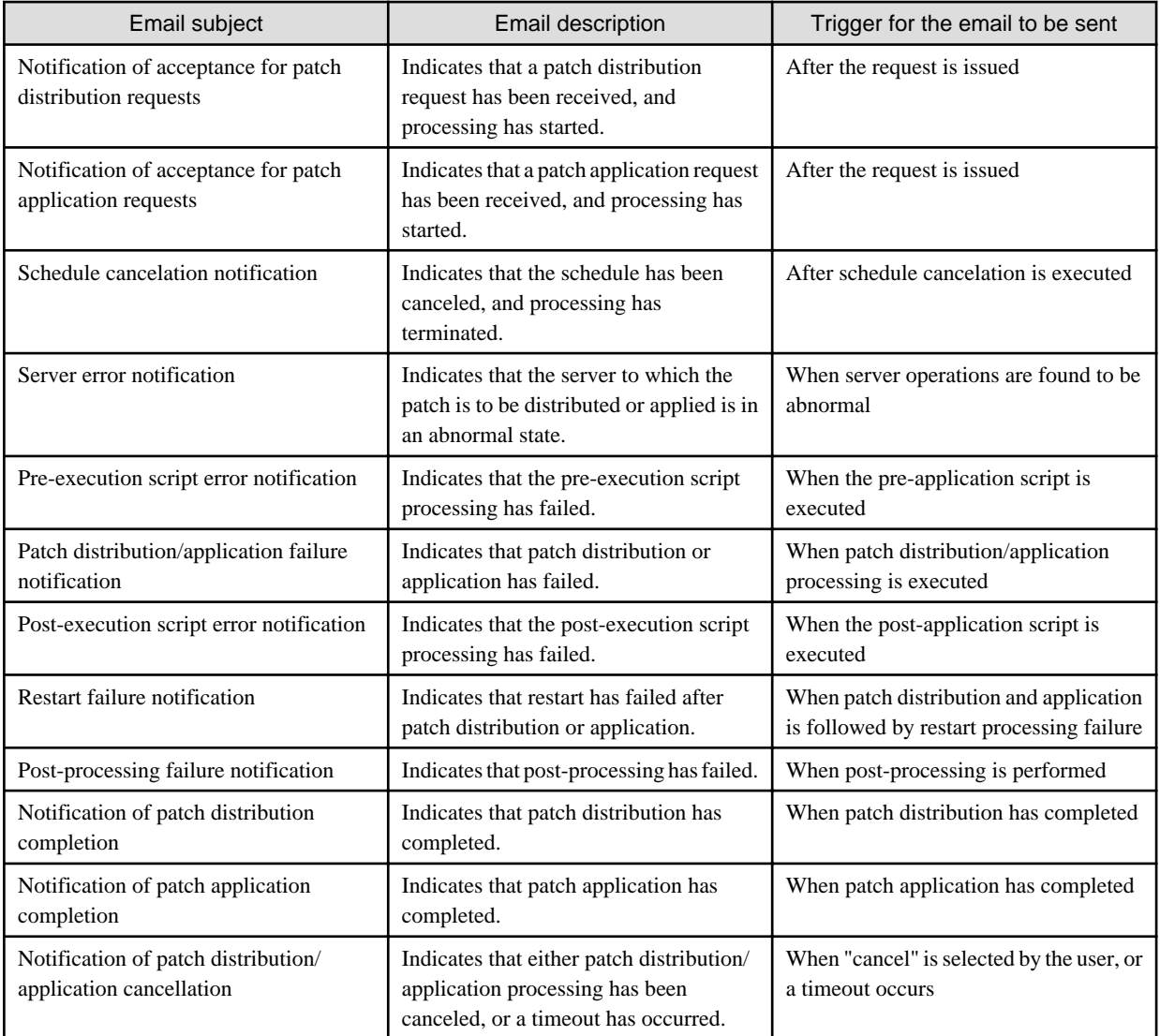

Refer to the Reference Guide for information on the email template files.

### **2.3 Notification Settings in the Management Console**

When a user logs in to the management console, the **Home** window is displayed. Notifications (such as maintenance information) can be sent from the system to tenant administrators and tenant users.

#### **How to edit notifications**

This section explains how to edit the notifications that are displayed in the bottom part of the **Home** window.

Edit notifications by editing the following text file. Data that has been changed is applied immediately.

#### **[Windows]**

<Systemwalker Software Configuration Manager installation directory>\SWCFMGM\config\information\_mes.txt

#### **[Linux]**

/opt/FJSVswcfmg/config/information\_mes.txt

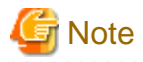

#### If the text file does not exist, no notifications will be displayed.

#### **Settings**

Enter each message on separate lines using the following format:

#### date,message

- There is no set format for the date.

- Use UTF-8 as the character encoding for the text file.
- The text file contains "YYYY-MM-DD,XXXX" as the default value. If necessary, edit this default value.

#### Settings example

2012-07-15, There will be maintenance for related networks over the weekend.

2012-07-10, A new patch has been released.

2012-07-02, An urgent security patch has been released.

### <span id="page-19-0"></span>**Chapter 3 Starting and Stopping Systemwalker Software Configuration Manager**

This chapter explains how to start and stop the Systemwalker Software Configuration Manager admin server.

### **3.1 Starting Systemwalker Software Configuration Manager**

This section explains how to start Systemwalker Software Configuration Manager.

1. Check that ServerView Resource Orchestrator is running.

Refer to the ServerView Resource Orchestrator manuals for more information.

2. Execute the following command on the admin server:

#### **[Windows]**

Select **Run as administrator** to execute the command:

<Systemwalker Software Configuration Manager installation directory>\SWCFMGM\bin\swcfmg\_start

#### **[Linux]**

Execute the command as a superuser:

/opt/FJSVcfmgm/bin/swcfmg\_start

3. If Systemwalker Software Configuration Manager starts successfully, the following message will be output:

Startup processing for Systemwalker Software Configuration Manager will start. The startup processing for Systemwalker Software Configuration Manager has completed normally.

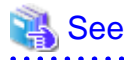

```
Refer to the Reference Guide for information on this command.
```
### **3.2 Stopping Systemwalker Software Configuration Manager**

This section explains how to stop Systemwalker Software Configuration Manager.

1. Execute the following command on the admin server:

#### **[Windows]**

Select **Run as administrator** to execute the command:

<Systemwalker Software Configuration Manager installation directory>\SWCFMGM\bin\swcfmg\_stop

#### **[Linux]**

Execute the command as a superuser:

/opt/FJSVcfmgm/bin/swcfmg\_stop

<span id="page-20-0"></span>2. If Systemwalker Software Configuration Manager stops successfully, the following message will be output:

Stop processing for Systemwalker Software Configuration Manager will start. The stop processing for Systemwalker Software Configuration Manager has completed normally.

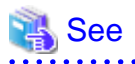

Refer to the *Reference Guide* for information on this command.

### **3.3 Checking the Status of Systemwalker Software Configuration Manager**

Use the status display command to check the setup status and startup status of Systemwalker Software Configuration Manager. The following statuses can be checked:

- Systemwalker Software Configuration Manager has not been set up.
- Systemwalker Software Configuration Manager is running.
- Systemwalker Software Configuration Manager is not running.

Use the following procedure to check the status of Systemwalker Software Configuration Manager:

1. Execute the following command on the admin server:

#### **[Windows]**

Select **Run as administrator** to execute the command:

<Systemwalker Software Configuration Manager installation directory>\SWCFMGM\bin\swcfmg\_status

#### **[Linux]**

Execute the command as a superuser:

/opt/FJSVcfmgm/bin/swcfmg\_status

2. The following messages are output according to the status of Systemwalker Software Configuration Manager:

- If Systemwalker Software Configuration Manager has not been set up:

Systemwalker Software Configuration Manager has not been set up.

- If Systemwalker Software Configuration Manager is running:

Systemwalker Software Configuration Manager is running.

- If Systemwalker Software Configuration Manager is not running:

Systemwalker Software Configuration Manager is not running.

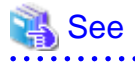

Refer to the *Reference Guide* for information on this command.

### <span id="page-21-0"></span>**Chapter 4 Maintenance**

This chapter explains topics relating to maintenance, such as the logs that are output when Systemwalker Software Configuration Manager is used, and how to back up and restore the admin server.

### **4.1 Log Output**

This section explains the logs output by Systemwalker Software Configuration Manager.

### **4.1.1 Logs Output on the Admin Server**

The types of log that are output on the admin server are shown in the tables below.

#### **Audit logs**

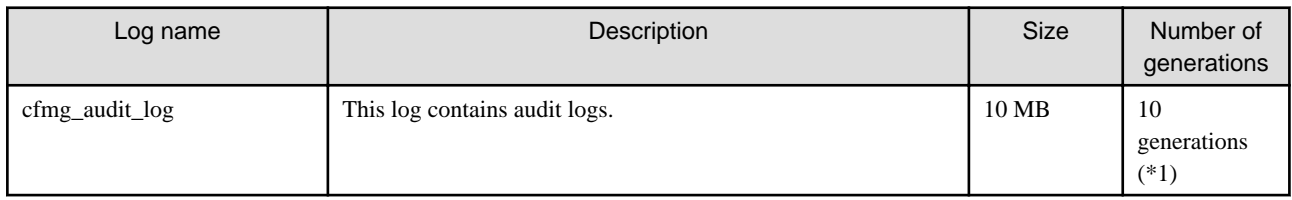

\*1: If this number is exceeded, previous generations will be deleted, starting with the oldest.

#### **Investigation logs**

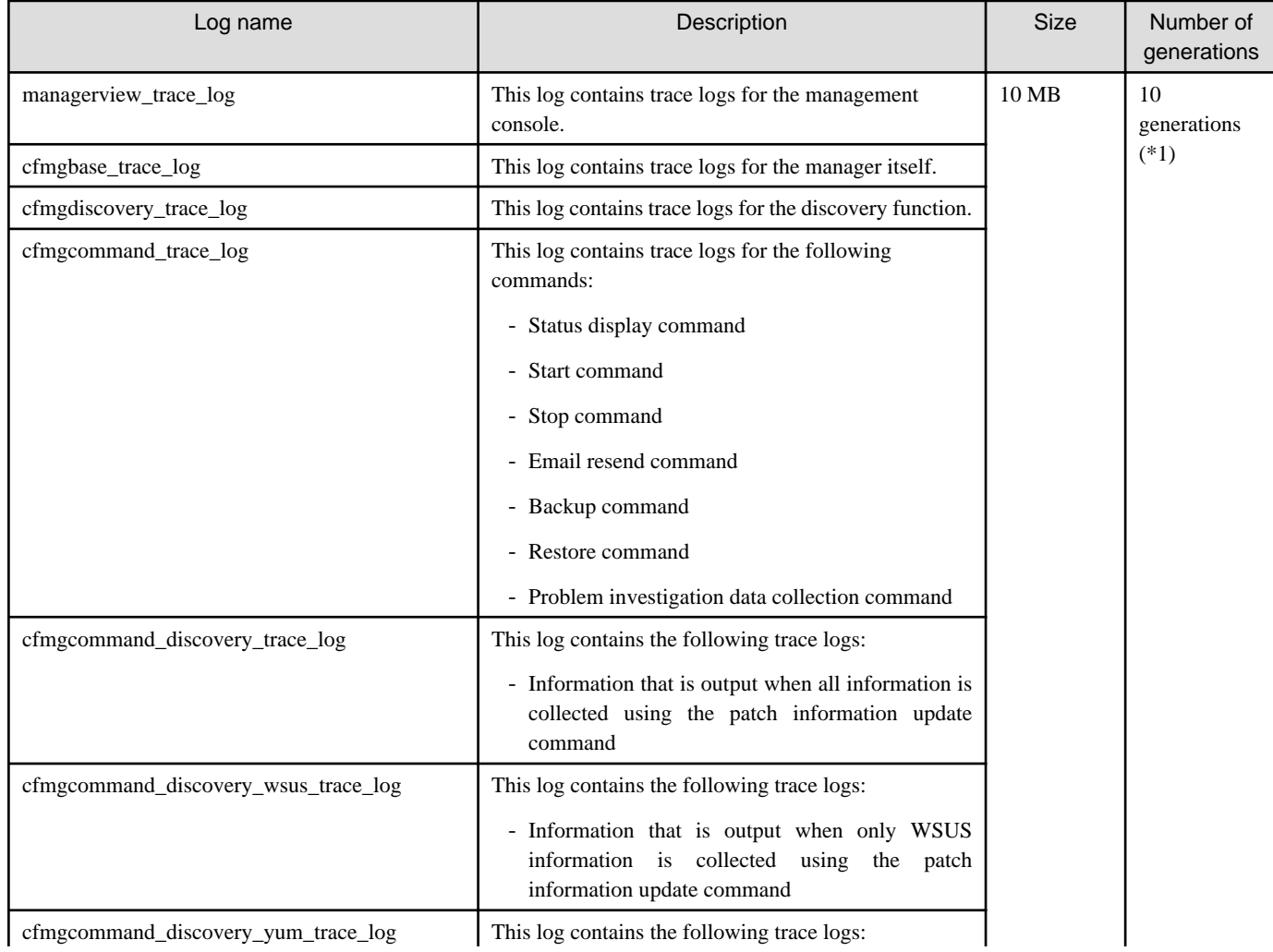

<span id="page-22-0"></span>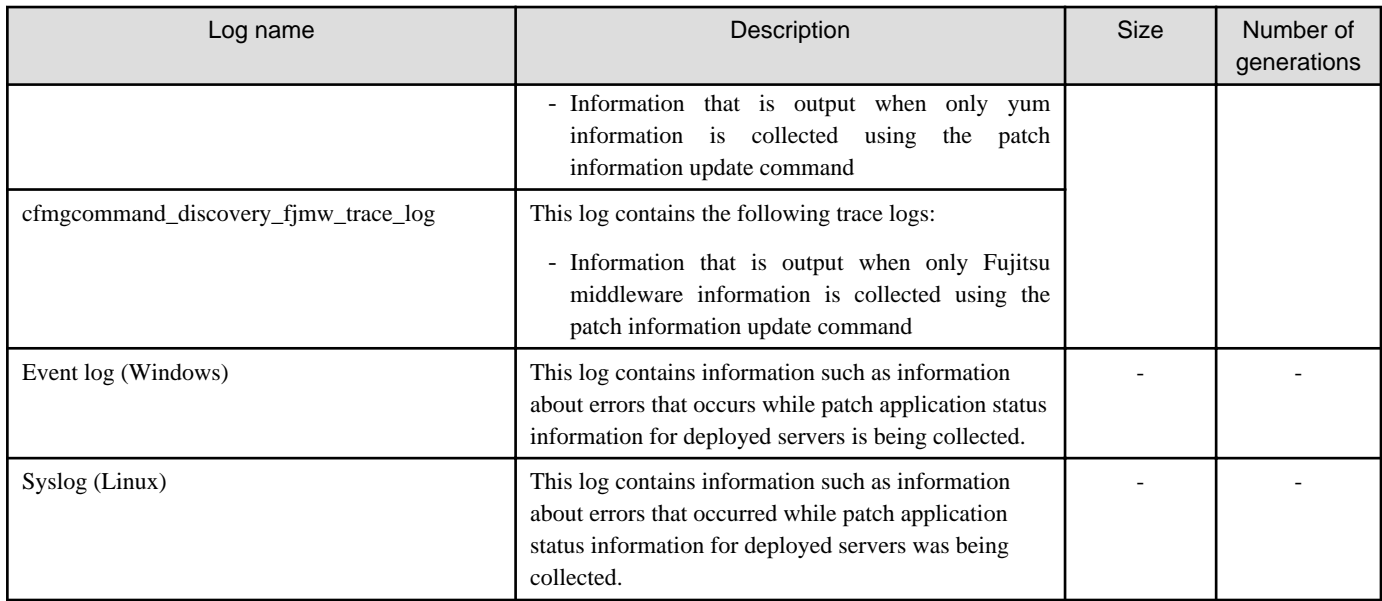

\*1: If this number is exceeded, previous generations will be deleted, starting with the oldest.

### 4.1.1.1 Log Output Destination

The output destination for logs is shown below.

### **[Windows]**

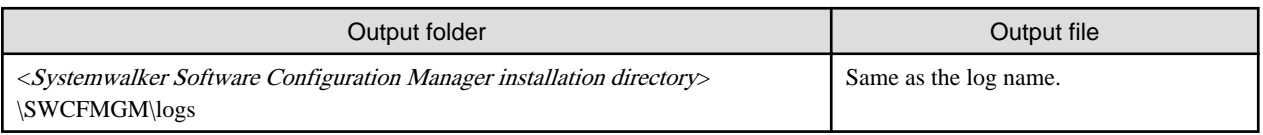

#### **[Linux]**

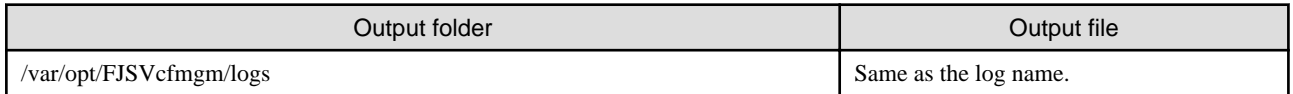

### 4.1.1.2 Output Format for Audit Logs

The output format for audit logs is as shown below. It is possible to change the output destination for audit logs, the file size, and the number of generations held.

#### **Output format for audit logs**

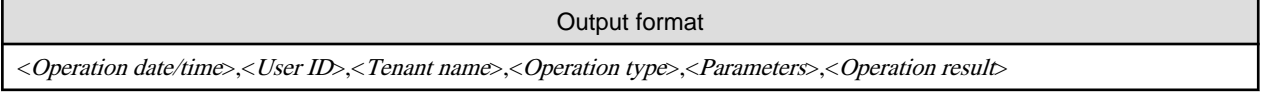

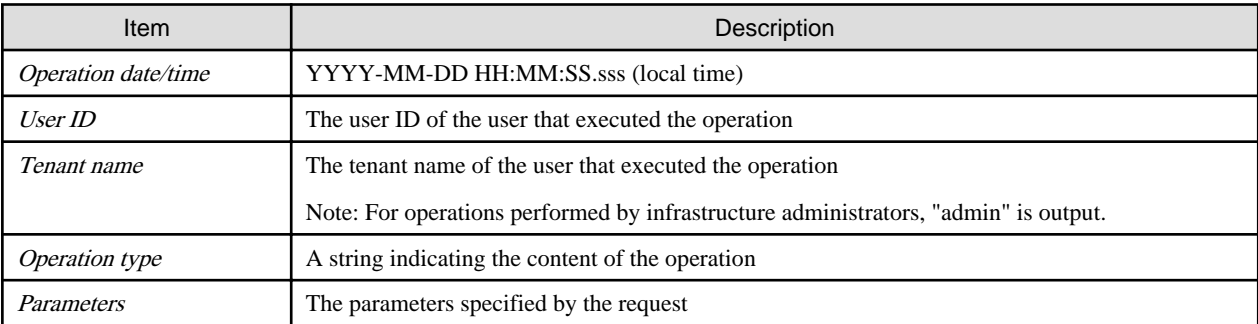

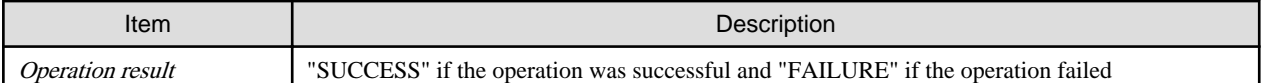

Operation type

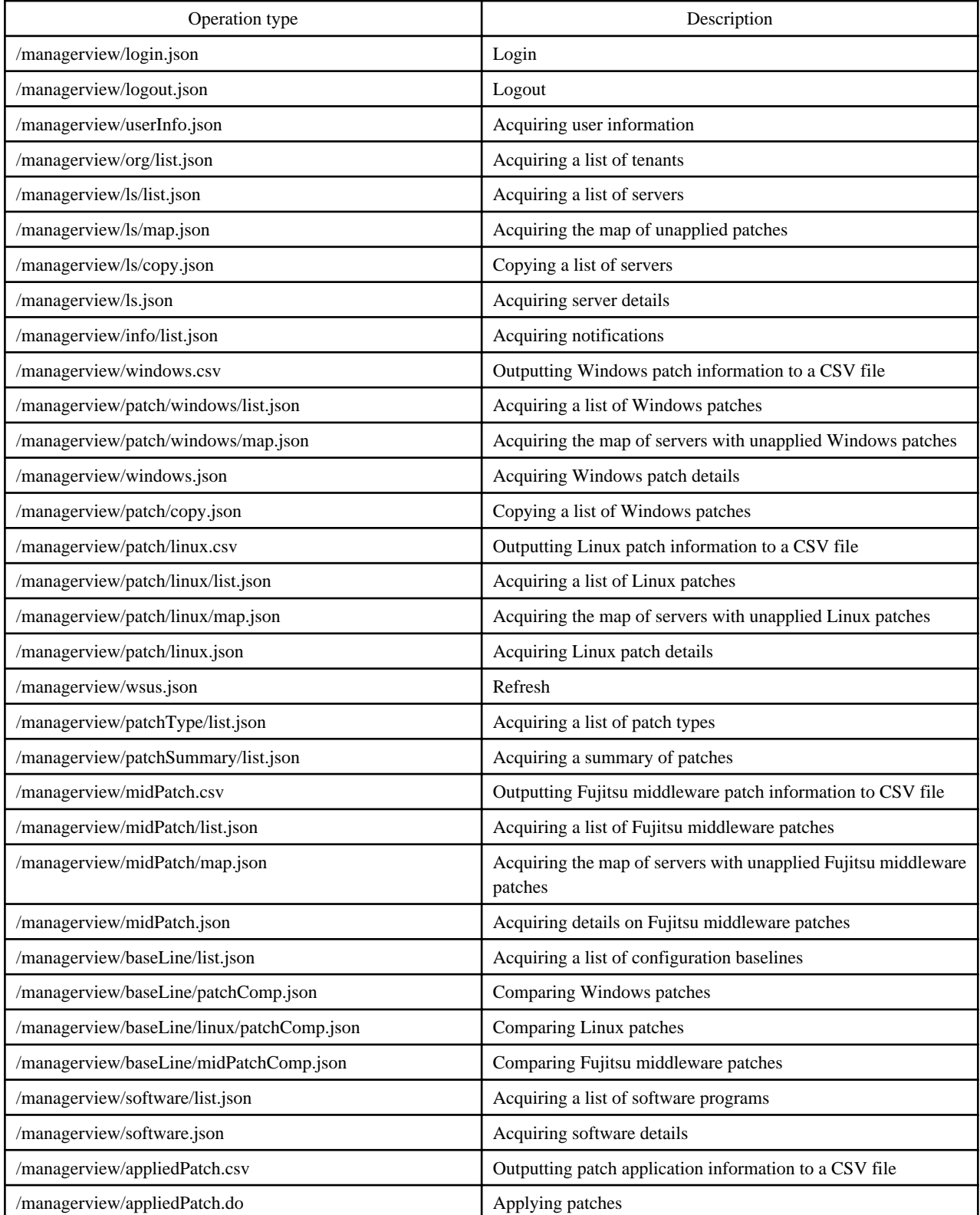

#### **Procedure for changing the audit log output destination**

Use the following procedure to change the audit log output destination:

1. Rewrite the configuration file.

The following table shows the configuration file and the location to change:

#### **[Windows]**

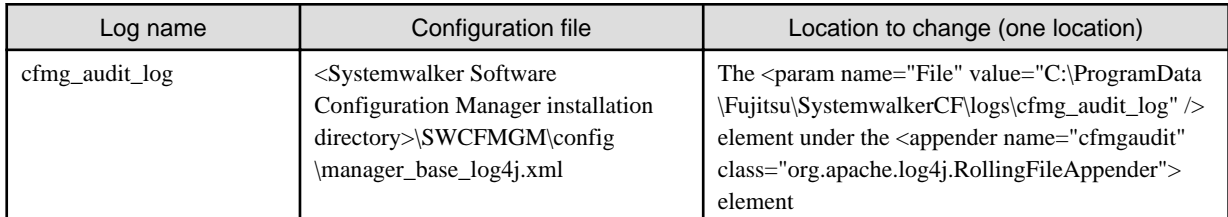

#### **[Linux]**

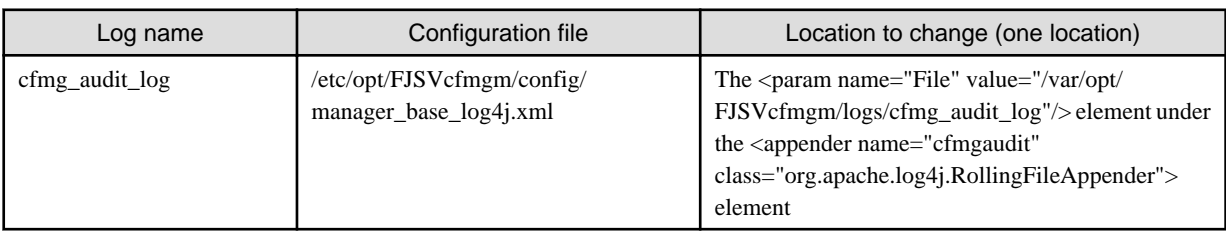

2. Restart Systemwalker Software Configuration Manager.

#### **Procedure for changing the size of the audit log file**

Use the following procedure to change the size of the audit log file:

1. Rewrite the configuration file.

The location to change is shown below.

#### **[Windows]**

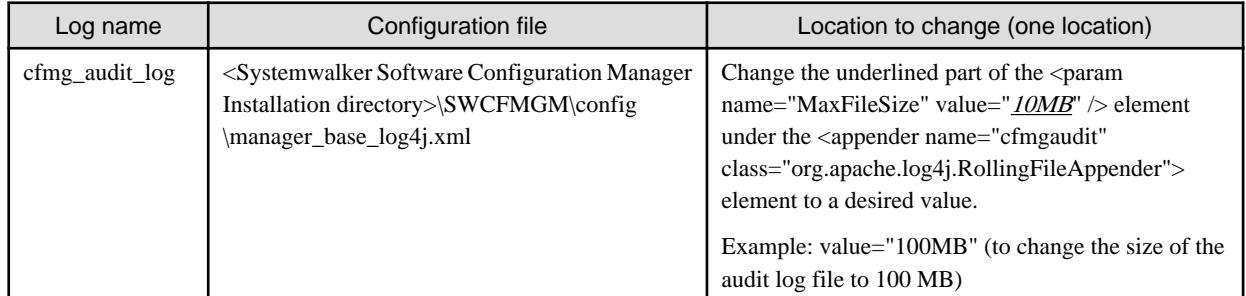

#### **[Linux]**

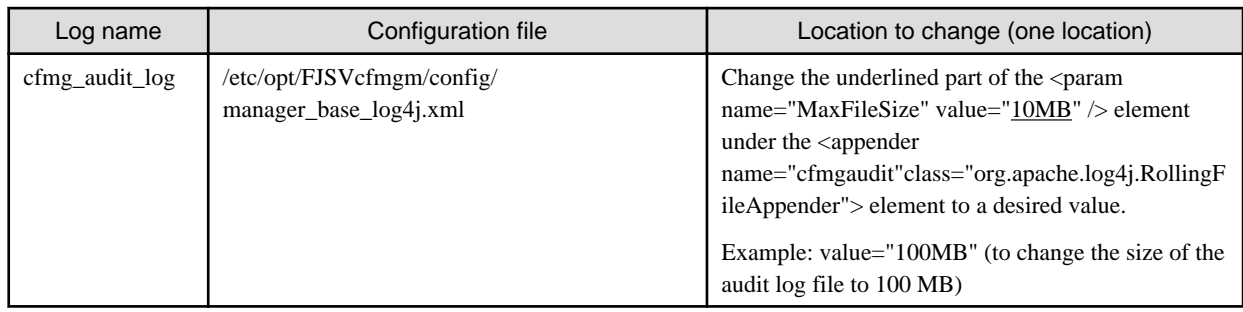

2. Restart Systemwalker Software Configuration Manager.

#### <span id="page-25-0"></span>**Procedure for changing the number of audit log generations to be held**

Use the following procedure to change the number of generations to be held for each audit log.

1. Rewrite the configuration file.

The location to change is shown below.

#### **[Windows]**

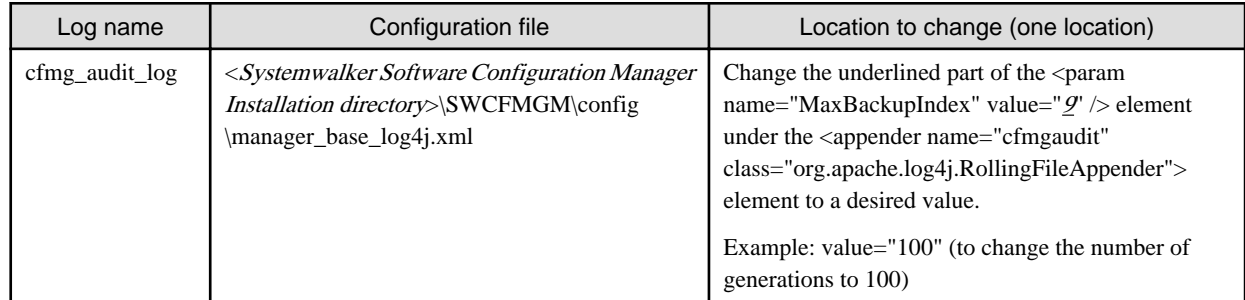

#### **[Linux]**

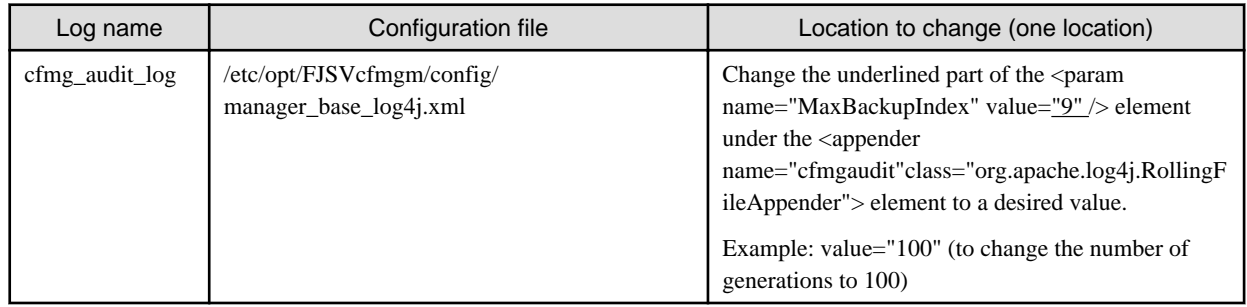

2. Restart Systemwalker Software Configuration Manager.

### 4.1.1.3 Investigation Logs

The output format for investigation logs is as below. The output destination for investigation logs can be changed.

#### **Output format for investigation logs**

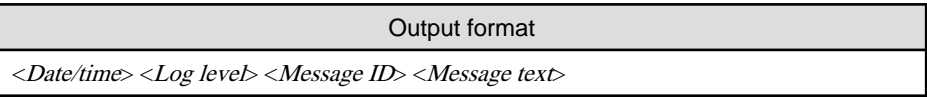

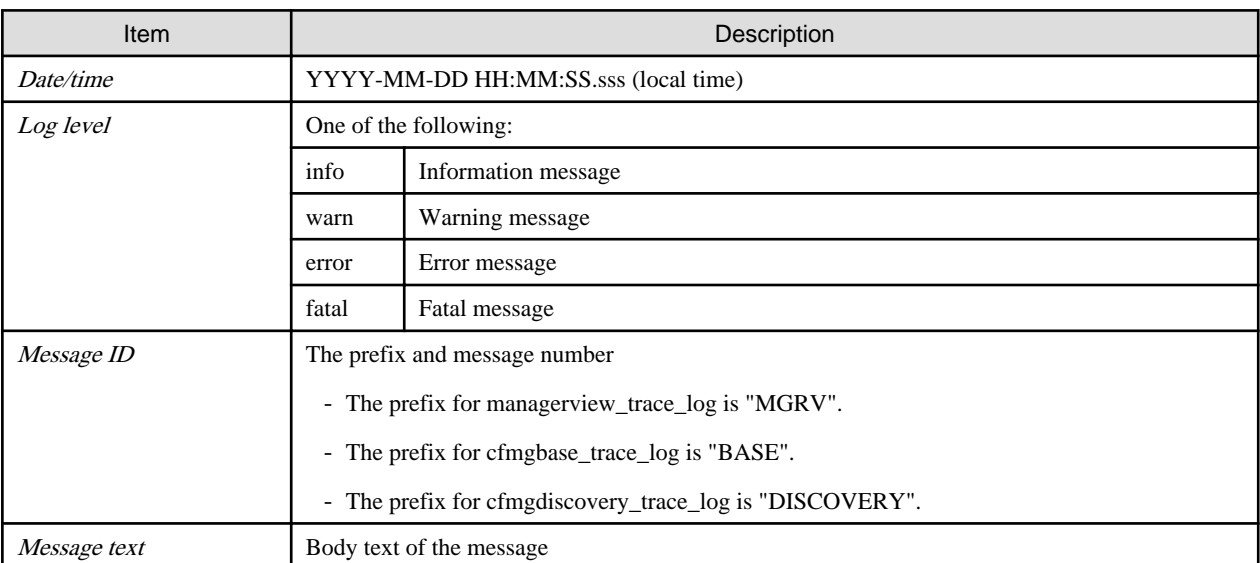

#### **Procedure for changing the investigation log output destination**

Use the following procedure to change the investigation log output destination:

1. Rewrite the configuration files corresponding to each log.

The following table shows the configuration files and the locations to change:

#### **[Windows]**

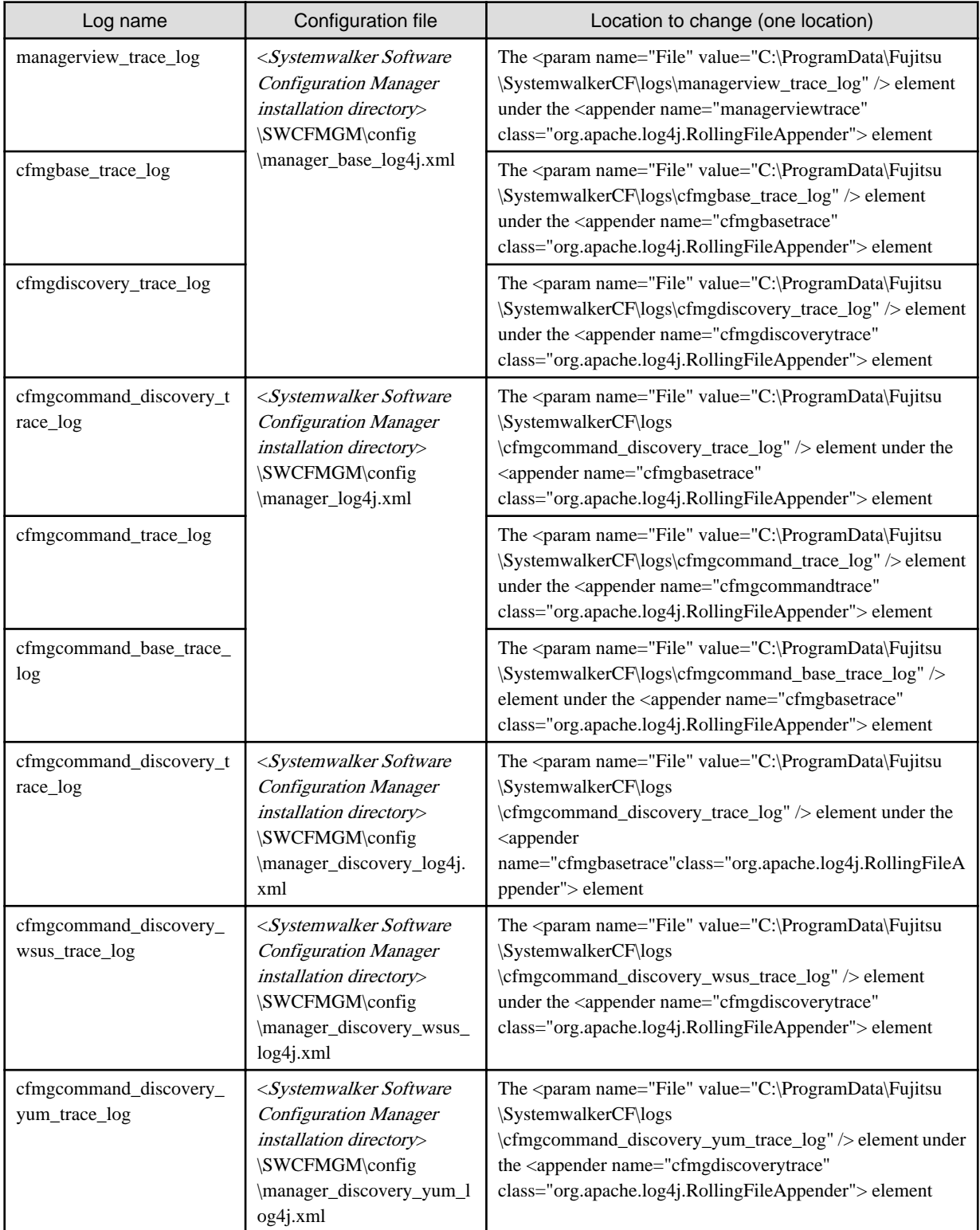

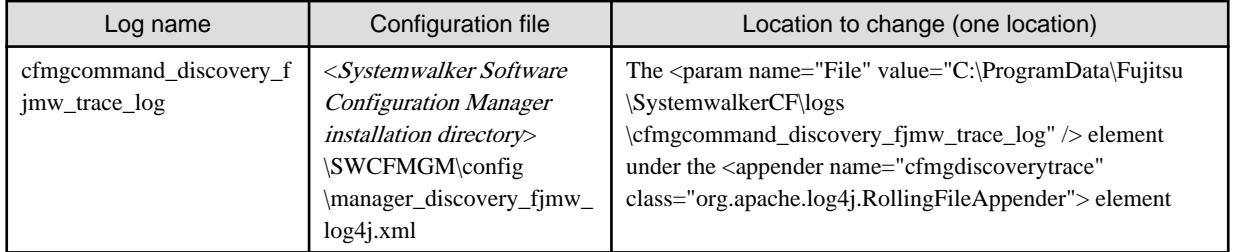

#### **[Linux]**

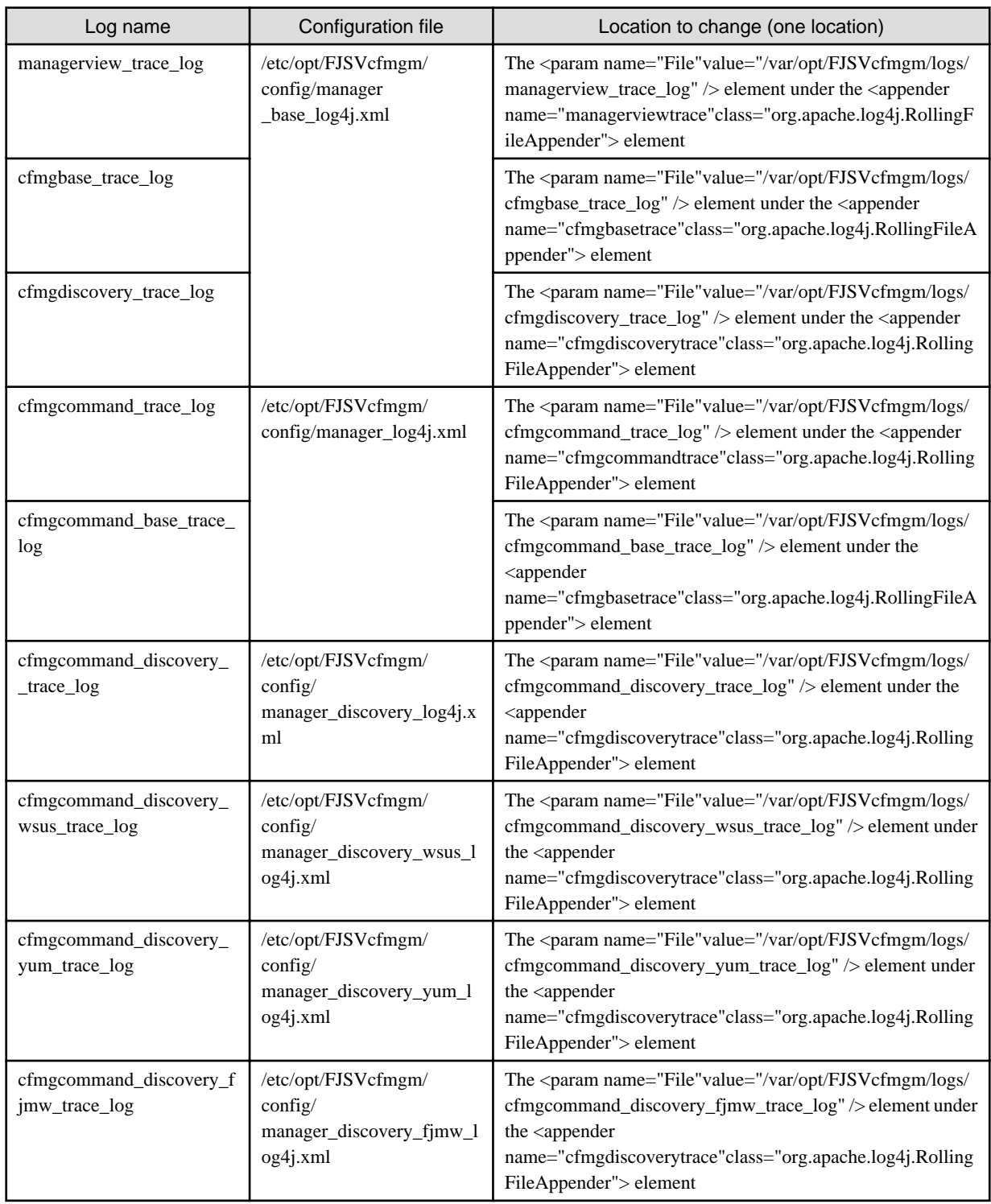

2. Restart Systemwalker Software Configuration Manager.

### <span id="page-28-0"></span>4.1.1.4 Event Logs or syslogs

#### **Output format for event logs [Windows]**

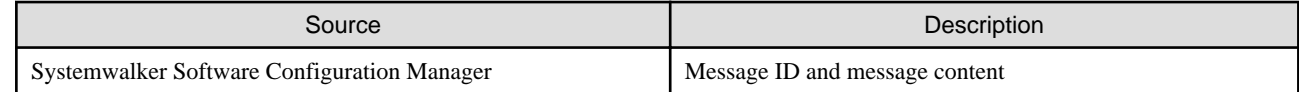

#### **Output format for syslogs [Linux]**

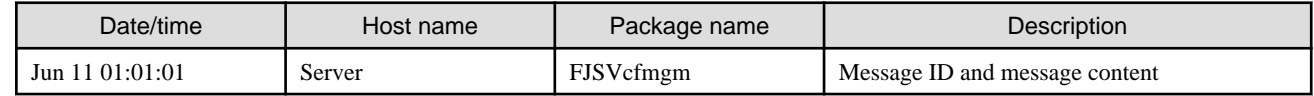

### **4.1.2 Audit Logs for CMDB**

When operations are performed on the CMDB via agents, commands, or the **Maintenance** window (displayed from the **Configuration management** window on the management console), the content of the operation is output as an audit log.

Audit logs are output to the following file:

#### **[Windows]**

<ServerView Resource Orchestrator installation directory>\SVROR\\SWRBAM\CMDB\\FJSVcmdbm\var\log \audit\audit.log

#### **[Linux]**

/opt/FJSVcmdbm/var/log/audit/audit.log

- Up to 10 generations of audit log files are kept, named "audit.log", "audit.log.1", "audit.log.2", and so on up to "audit.log.9". Each audit log is 5 MB. Once the maximum number of generations is exceeded, the oldest file (audit.log.9) is deleted.

#### **Output format for audit logs**

<Date/time>,<Operation location>,<Execution host>,<Operator>,<Operation type>,<Operation target>,<Operation content>,<Execution result>,<Component>,<Additional information>,<Reserved area>

- *Date/time*: This item indicates the date and time in "date time time-difference" format.
- Operation location: This item indicates the IP address of the machine where the operation was performed
- Execution host: This item indicates the host name of the machine where the operation was performed (the machine hosting the CMDB manager).
- Operator: This item indicates information on the agent or command that performed the operation.
	- If the operation was performed by an agent, this item indicates the agent ID. However, if it is the first operation and the agent ID has not yet been set up, this item indicates the agent type name.
	- If the operation was performed by a command, this item indicates the OS user name for the user that executed the command.
- Operation type: This item indicates the operation name.
- Operation target: This item indicates the target and result of the operation in "name=value;" format.
- Operation content: This item indicates the content of the operation. If the execution result is operation failure, this item indicates error details.
- *Execution result*: This item indicates one of the following values:
	- S: Success
	- F: Failure
- <span id="page-29-0"></span>- Component: This item indicates "FSERV".
- Additional information: This item indicates any additional information for the operation in "name=value;" format.
- Reserved area: This item is not used. No value is set for this item.

#### **Output example**

"2012/05/10 15:29:37.009 +0900","192.168.1.10","Server1","mdr000000000005","addEntities","id=gid000000000086; type=LogicalServer; record=observed; version=1;","updateEntity","S","FSERV","",""

"2012/05/10 15:44:21.878

+0900","192.168.1.10","Server1","Administrator","updateEntities","id=gid000000000714; type=Patch; record=cataloged; version=3;","updateEntity","S","FSERV","",""

"2012/05/10 15:44:21.882

+0900","192.168.1.10","Server1","Administrator","updateEntities","id=gid000000000689; type=Patch; record=cataloged; version=3;","updateEntity","S","FSERV","",""

"2012/05/10 15:53:24.214 +0900","192.168.1.10","Server1","SYSTEM","updateEntity","id=gid000000008583; type=Server; record=observed; version=1;","addEntity","S","FSERV","",""

"2012/05/10 15:53:48.316 +0900","192.168.1.10","Server1","SYSTEM","updateEntity","id=gid000000008584; type=Server; record=observed; version=1;","addEntity","S","FSERV","",""

"2012/05/10 15:54:27.822 +0900","192.168.1.10","Server1","SYSTEM","addEntity","id=gid000000008583; type=Server; record=observed; version=1;","updateEntity","S","FSERV","",""

"2012/05/10 15:55:28.062 +0900","192.168.1.10","Server1","SYSTEM","addEntity","id=gid000000008583; type=Server; record=observed; version=1;","updateEntity","S","FSERV","",""

### **4.1.3 Audit Logs for Patch Distribution/Application Processing**

When patch distribution and application processing is performed from the management console, the content of the operations performed in the **Task management** window is output as audit logs.

#### **How to use audit logs**

To collect audit logs for patch distribution and application processing, execute the process instance audit information acquisition command below.

#### **[Windows]**

<ServerView Resource Orchestrator installation directory>\SWRBAM\bin\swrba\_audit

#### **[Linux]**

/opt/FJSVswrbam/bin/swrba\_audit

The audit information that can be acquired for process instances is information about process instances that have completed since the last time the command was executed.

#### Privilege required/execution environment

#### **[Windows]**

- Administrator privileges are required. When using Windows Server 2008 operating system, run as an administrator.
- This command can be executed on the admin server.

#### **[Linux]**

- System administrator (superuser) privileges are required.
- This command can be executed on the admin server.

#### **Output file**

The following table shows the file name, file size and number of generations for audit logs:

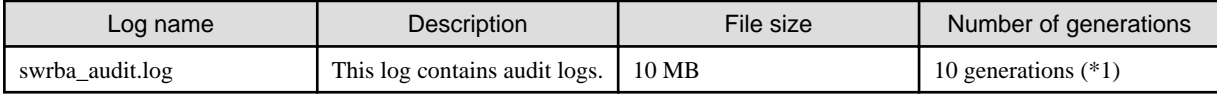

\*1:

- The file switches to a new generation when the size of the file reaches 10 MB. Even if the swrba\_audit command is executed multiple times, information will be output to the same file, so long as the size of the file is less than 10 MB.
- Once 10 generations (or 100 MB) are exceeded, the oldest file (swrba\_audit9.log) is deleted.

#### **Output destination**

The output destination for logs is shown below.

#### **[Windows]**

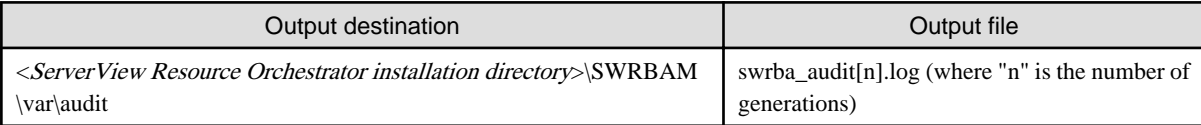

#### **[Linux]**

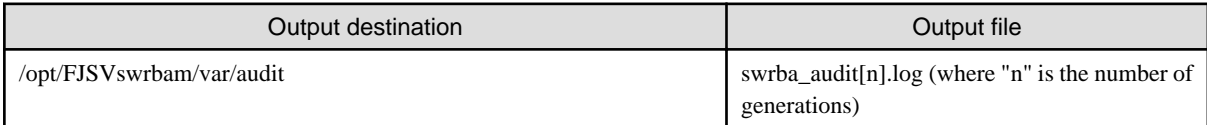

#### **Output format**

Audit logs are CSV format files, with the following items output in the following order.

Information about a single process instance is displayed as a single record.

<Time when the process instance started>,<Person who started the process instance>,<Name of the process instance>,<Process instance state>,<Time when the process instance ended>,<Activity name>,<Task execution date/ time>,<Person in charge>,<Status>,<Task processing>,...,<Task result>

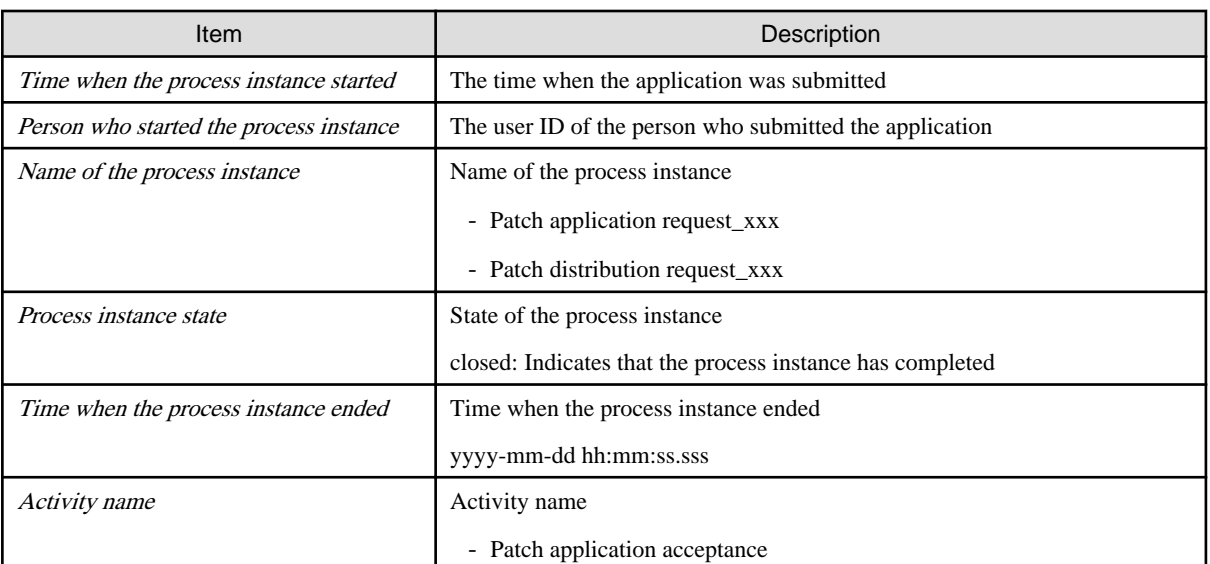

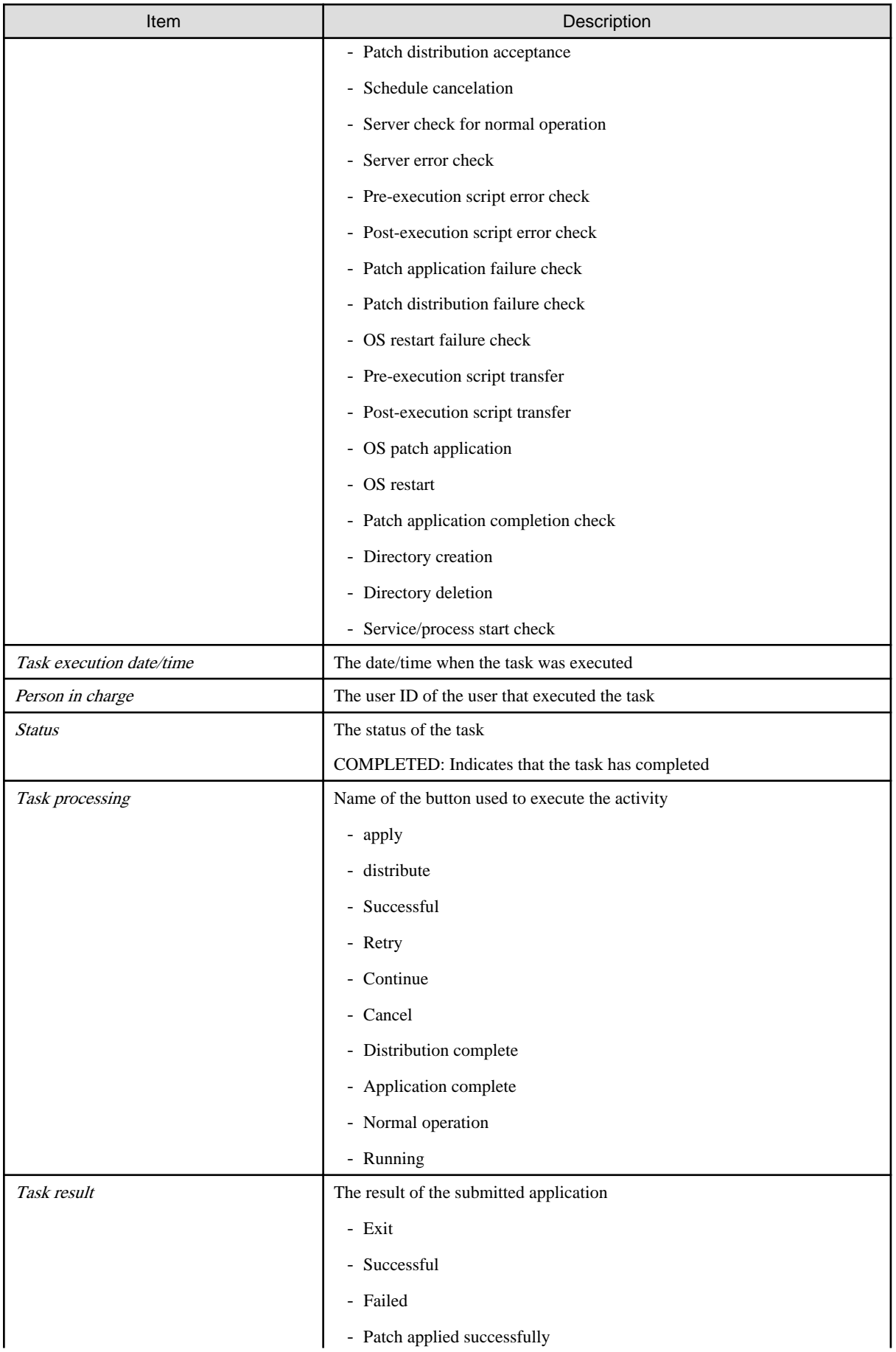

<span id="page-32-0"></span>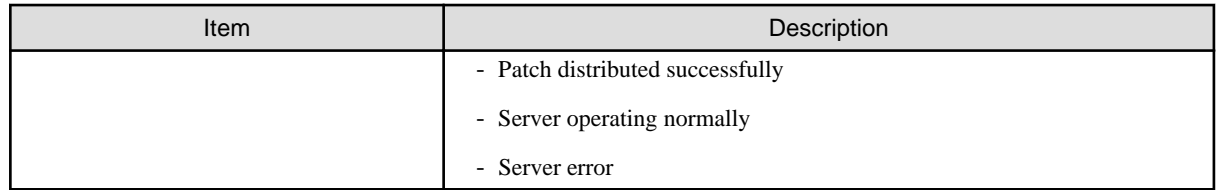

#### **Output example**

"2012-05-09 16:44:10.830","user1","Patch application

request\_Server1(VZG0D8L02O0001)\_143312","closed","2012-05-09 17:04:02.857","Patch application acceptance","2012-05-0916:44:12.138","111004","COMPLETED","apply","Exit"

### **P** Point

By using the scheduling function provided by the operating system (such as Task Scheduler for Windows or cron for Linux) to set up a schedule so that the process instance audit information acquisition command is executed at regular intervals, the audit logs for the process instances that have executed in between the last time the command was executed and the current command execution will be collected. 

### **4.2 Backing up the Admin Server**

This section explains how to back up the Systemwalker Software Configuration Manager admin server.

Systemwalker Software Configuration Manager must be stopped before backing up data.

### **4.2.1 Backing up the Resources for ServerView Resource Orchestrator**

Back up the resources for ServerView Resource Orchestrator. To back up CMDB assets, perform an offline backup. CMDB assets are not backed up by online backups. Refer to "Backup and Restoration of Admin Servers" in the ServerView Resource Orchestrator Cloud Edition Operation Guide for details.

### **4.2.2 Backing up Various Configuration Files**

To back up user assets, use the following command from a command prompt. Refer to "Command Reference" in the Reference Guide for information on this command.

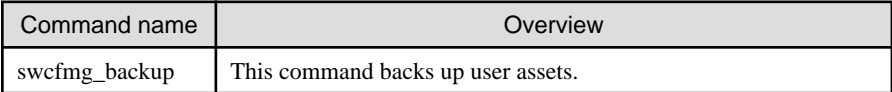

## **Note**

- User assets must be backed up using OS administrator privileges (administrator or root).
- For the backup destination, specify a directory with sufficient disk space.
- If the disk runs out of space during the backup, all of the data at the backup destination will be deleted.

### **4.2.3 Backing up the Media Library**

The Systemwalker Software Configuration Manager repository stores assets associated with Fujitsu middleware patches.

To back up the media library, use the following command from a command prompt. Refer to "Command Reference" in the Reference Guide for information on this command.

<span id="page-33-0"></span>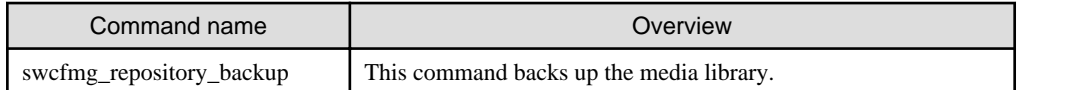

**Note** 

- User assets must be backed using OS administrator privileges (administrator or root).
- For the backup destination, specify a directory with sufficient disk space.
- If the disk runs out of space during the backup, all of the data at the backup destination will be deleted.

### **4.3 Restoring the Admin Server**

This section explains how to restore the Systemwalker Software Configuration Manager admin server.

Systemwalker Software Configuration Manager must be stopped before restoring data.

### **4.3.1 Restoring the Resources for ServerView Resource Orchestrator**

Refer to "Backup and Restoration of Admin Servers" in the ServerView Resource Orchestrator Cloud Edition Operation Guide for information on how to restore the resources for ServerView Resource Orchestrator.

### **4.3.2 Restoring Various Configuration Files**

To restore user assets, use the following command from a command prompt. Refer to "Command Reference" in the Reference Guide for information on this command.

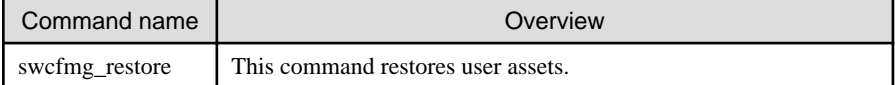

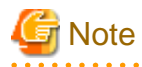

```
User assets must be restored using OS administrator privileges (administrator or root).
```
### **4.3.3 Restoring the Media Library**

To restore the media library, use the following command from a command prompt. Refer to "Command Reference" in the Reference Guide for information on this command.

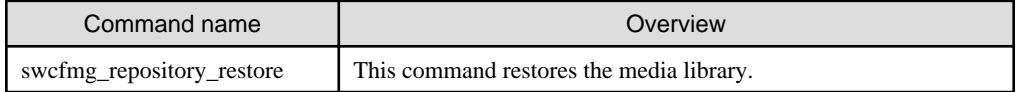

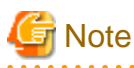

User assets must be restored using OS administrator privileges (administrator or root). 

### <span id="page-34-0"></span>**4.4 Changing the Systemwalker Software Configuration Manager Environment**

### **4.4.1 Changing the Operating Environment for WSUS**

To change the operating environment for Microsoft Windows Server Update Services (WSUS), perform the following setup operation.

#### **Adding a WSUS server**

- Install a Systemwalker Software Configuration Manager agent on the WSUS server to be added.
- Implement changes to the configuration between WSUS servers by referring to the WSUS manuals.

(For example, changing upstream or downstream servers, migrating the managed computers, etc.)

- To take a business server that was being managed by an existing WSUS server and have it managed by an additional WSUS server, use the following procedure to migrate the managed computer:
	- 1. Delete the business server to be migrated from the list of computers managed by the existing WSUS server.
	- 2. Execute the connection destination repository server registration command (swcfmg\_register\_repsv) on the business server that has been migrated in order to register the additional WSUS server.

Example:

swcfmg\_register\_repsv.bat wsus -to 10.10.10.10

Refer to the Reference Guide for information on the connection destination repository server registration command (swcfmg\_patch\_importrpmpolicy).

- Register the additional WSUS server on the admin server.

Modify the discovery definition file.

Example: Adding the WSUS server with IP address 11.11.11.11 to an environment where only the WSYS server with IP address 10.10.10.10 had been used

```
<?xml version="1.0" encoding="utf-8"?>
<Discovery>
  <RepositoryServers>
     <WSUS>
       <entry key="enable-wsus">true</entry>
       <entry key="ipaddress">10.10.10.10</entry>
     </WSUS>
     <WSUS>
       <entry key="enable-wsus">true</entry>
       <entry key="ipaddress">11.11.11.11</entry>
     </WSUS>
   </RepositoryServers>
</Discovery>
```
Refer to the Reference Guide for information on the discovery definition file.

There is no need to restart Systemwalker Software Configuration Manager.

#### **Removing a WSUS server**

- Uninstall the Systemwalker Software Configuration Manager agent from the WSUS server to be removed.
- Implement changes to the configuration between WSUS servers by referring to the WSUS manuals.

(For example, changing upstream or downstream servers, migrating the managed computers, etc.)

- <span id="page-35-0"></span>- To take a business server that was being managed by the WSUS server to be removed and have it managed by another WSUS server, use the following procedure to migrate the managed computer:
	- 1. Execute the connection destination repository server registration command (swcfmg\_register\_repsv) on the business server that has been migrated.

Example:

swcfmg\_register\_repsv.bat wsus -to 10.10.10.10

Refer to the *Reference Guide* for information on the connection destination repository server registration command (swcfmg\_patch\_importrpmpolicy).

- Delete the WSUS server to be removed from the management target for the admin server.

Modify the discovery definition file.

Example: Removing a WSUS server with IP address 10.10.10.10

```
<?xml version="1.0" encoding="utf-8"?>
<Discovery>
   <RepositoryServers>
     <WSUS>
       <entry key="enable-wsus">false</entry>
       <entry key="ipaddress">10.10.10.10</entry>
     </WSUS>
   </RepositoryServers>
</Discovery>
```
Note: Omitting the <WSUS> element has the same result.

Refer to the Reference Guide for information on the discovery definition file.

There is no need to restart Systemwalker Software Configuration Manager.

### **4.4.2 Changing the Configuration of the yum Repository Server**

If the configuration of the yum repository server has been changed, the yum caches for Linux business servers (yum clients) must be cleared. If the yum cache needs to be cleared, execute the swcfmg\_notify\_yumcacheclean command (the yum cache cleanup notification command). Refer to the *Reference Guide* for information on the swcfmg\_notify\_yumcacheclean command (the yum cache cleanup notification command).

- Cases where the yum caches for Linux business servers (yum clients) must be cleared:

- When a repository server has been added or removed
- When a RPM package has been added or removed
- When the storage destinations for RPM packages have been changed (added or removed)
- When the communication protocols used between the repository server and yum clients have been changed (added or removed)

These operations are performed by infrastructure administrators.

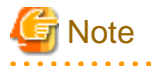

Do not decide whether to clear the yum caches for Linux business servers (yum clients) based on messages etc. The infrastructure administrator that manages the yum repository server must always execute the yum cache cleanup notification command whenever the configuration of the yum repository server is changed.

If the configuration of the yum repository server is changed but the yum cache cleanup notification command is not executed, then historic information will be displayed in the management console for the application status of Linux patches, even if discovery is performed.

If RPM packages have been registered with the yum repository server and set in the Linux patch management target definitions but the Linux patch information in the management console does not show the RPM packages that should have been registered with the yum repository server, then it is possible that the yum caches on Linux business servers have not been recreated. Perform discovery after

<span id="page-36-0"></span>executing the yum cache cleanup notification command. Refer to ["2.1.2 Defining the Linux Patch Management Target](#page-15-0)" for information on how to define the Linux patch management target.

If the RPM packages registered with the yum repository server are still not displayed in the patch list in the management console, this means that no Linux business servers to which these RPM packages can be applied have been deployed at the moment.

### **4.4.3 Changing Discovery Schedules and Configuration Baseline Creation Schedules**

#### **[Windows]**

This section describes the procedure for changing the discovery schedule or configuration baseline creation schedule that has been registered with the Task Scheduler.

- 1. Log in to Windows using an account that belongs to the Administrators group.
- 2. Select **Start** >> **All Programs** >> **Administrative Tools** >> **Task Scheduler**.

The **Task Scheduler** window will be displayed.

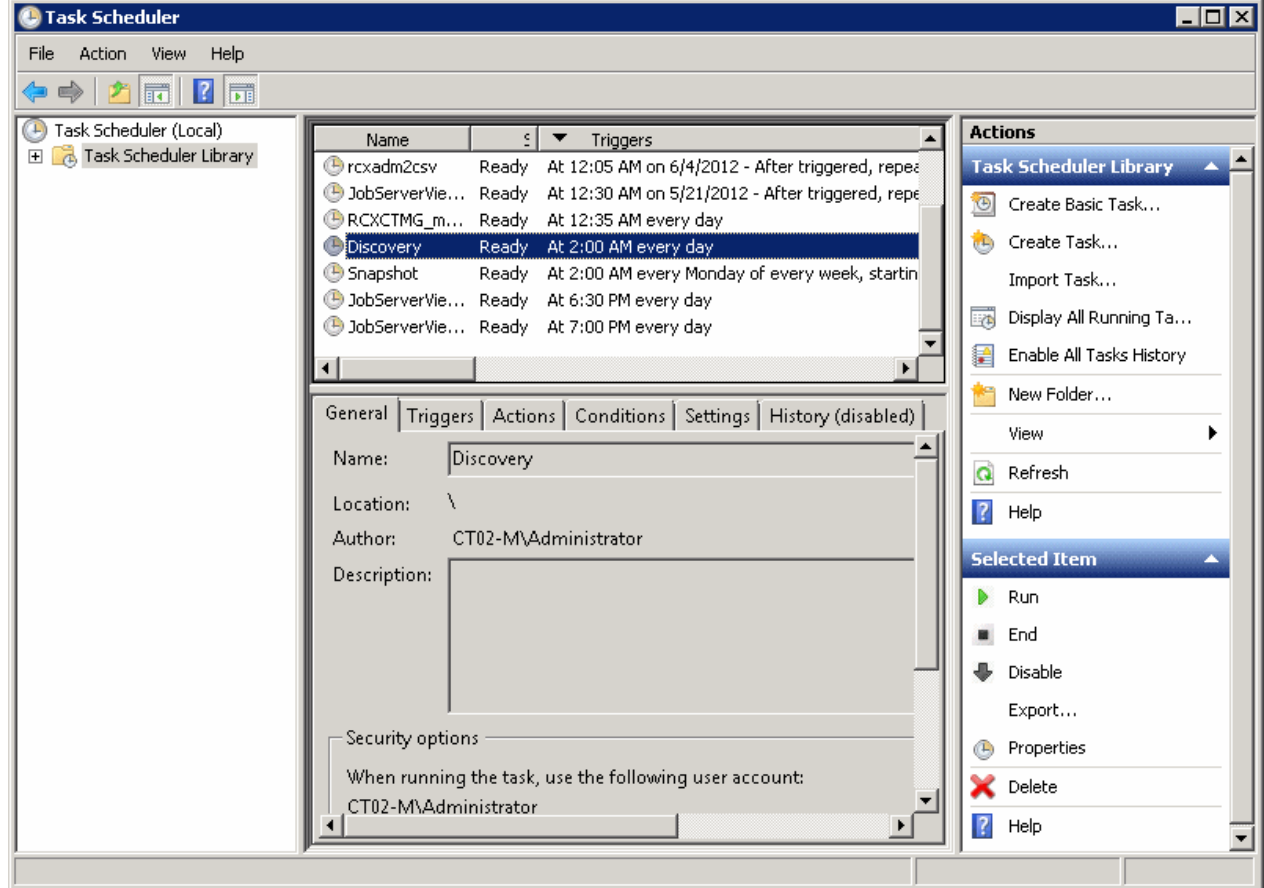

3. Right-click on the task to be changed, and then select **Properties**.

The properties of the task will be displayed.

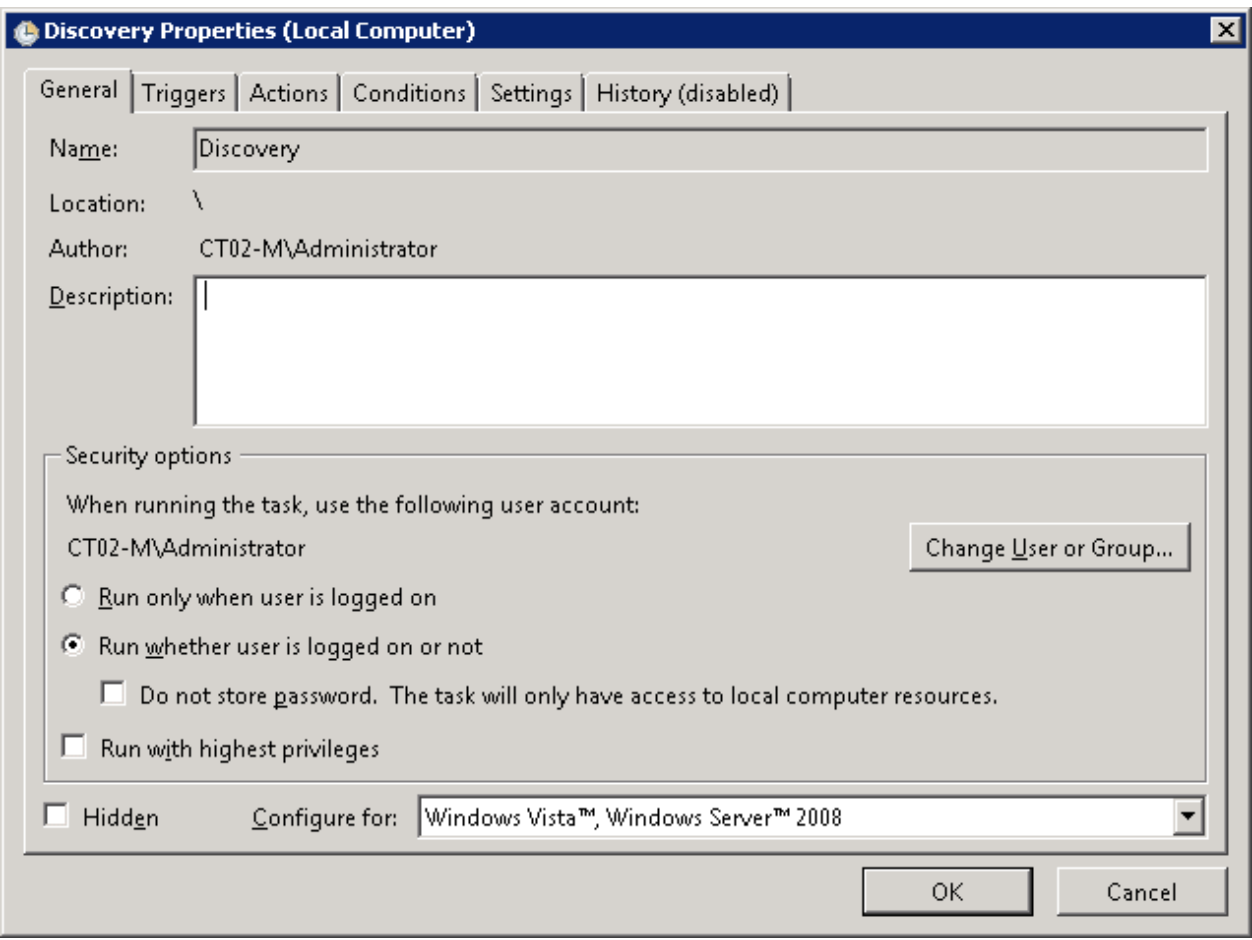

- 4. Select the **Triggers** tab and change the schedule.
- 5. Click the **OK** button to close the window.

#### **[Linux]**

This section describes the procedure for changing the discovery schedule or configuration baseline creation schedule that has been registered with cron.

Perform the following procedure as the root user:

1. Execute the following command to edit the schedule definitions:

```
>crontab -e
```
Executing the "crontab -e" command starts the vi editor. Refer to the vi editor manuals for information on the vi editor.

Example: Discovering all information everyday at 2:00

0 2 \* \* \* /opt/FJSVcfmgm/bin/swcfmg\_patch\_updateinfo -repository > /dev/null 2>&1

Example: Creating a configuration baseline every Monday at 6:00

0 6 \* \* 1 /opt/FJSVcmdbm/bin/snapcreate.sh -q > /dev/null 2>&1

Refer to "Registering Discovery Schedules" and "Registering a Configuration Baseline Creation Schedule" in the Installation Guide for information on schedule definitions.

### <span id="page-38-0"></span>**4.4.4 Moving the Media Library**

If there is not enough disk space for the media library, take the following actions:

- Delete unnecessary files from the disk for the media library
- Increase the amount of disk space available for the media library.

However, if these actions are difficult, move the media library to resolve the disk space shortage.

The procedure for moving the media library is shown below.

1. Stop Systemwalker Software Configuration Manager.

#### **[Windows]**

<Systemwalker Software Configuration Manager installation directory>\SWCFMGM\bin\swcfmg\_stop

#### **[Linux]**

/opt/FJSVcfmgm/bin/swcfmg\_stop

2. Back up the media library. Refer to "Command Reference" in the Reference Guide for information on this command.

#### **[Windows]**

<Systemwalker Software Configuration Manager installation directory>\SWCFMGM\bin\swcfmg\_repository\_backup -d <Output path>

#### **[Linux]**

/opt/FJSVcfmgm/bin/swcfmg\_repository\_backup -d <Output path>

3. Restore the media library. For the "-to" option, specify the migration destination for the media library.

For the migration destination, specify a directory with sufficient free space. Refer to "Command Reference" in the Reference Guide for information on this command.

#### **[Windows]**

<Systemwalker Software Configuration Manager installation directory>\SWCFMGM\bin\swcfmg\_repository\_restore -d <Path to the directory where the backup data is stored> -to <Path to the migration destination for the media library>

#### **[Linux]**

/opt/FJSVcfmgm/bin/swcfmg\_repository\_restore -d <Path to the directory where the backup data is stored> -to <Path to the migration destination for the media library>

4. Restart Systemwalker Software Configuration Manager.

#### **[Windows]**

<Systemwalker Software Configuration Manager installation directory>\SWCFMGM \bin\swcfmg\_start

**[Linux]**

/opt/FJSVcfmgm/bin/swcfmg\_start

### **4.5 Checking the Execution of Regular Discovery**

Use the following method to check whether regular discovery is running correctly.

#### <span id="page-39-0"></span>**Discovery for OS patches**

For Windows, check whether the following messages were output to the event log on the admin server at the times specified by the Task Scheduler.

For Linux, check whether the following messages were output to the syslog on the admin server at the times specified by cron:

- CFMGD00006: The processing for updating patch information has started.

If this message was not output, the Task Scheduler or cron may not be running. Check the settings for Task Scheduler or cron.

- CFMGD00005: Finished updating patch information.

If this message was not output, discovery may have failed.

Take the appropriate action by referring to the error messages output to the event log or syslog.

### **4.6 Checking the Execution of Configuration Baseline Creation**

Use the following method to check whether configuration baselines are being created correctly.

Configuration baselines are created according to the schedule that is registered using the procedure in "Registering a Configuration Baseline Creation Schedule" in the Installation Guide.

Check the "creation dates" for configuration baselines.

1. Execute the following command to display information about the configuration baselines that have been created:

#### **[Windows]**

%SWCMDB\_INSTALL\_PATH%\FJSVcmdbm\bin\snapview.exe -q num=all

#### **[Linux]**

/opt/FJSVcmdbm/bin/snapview.sh -q num=all

#### **[Execution example]**

#### **[Windows]**

```
%SWCMDB_INSTALL_PATH%\FJSVcmdbm\bin\snapview.exe -q num=all
Do you want to display the next? [y, n, all]
all
Snapshot Name Create Date
snap20120103020000 2012/01/03 02:00:00
snap20111227020000 2011/12/27 02:00:00
snap20111220020000 2011/12/20 02:00:00
snap20111213020000 2011/12/13 02:00:00
snap20111206020000 2011/12/06 02:00:00
```
#### **[Linux]**

```
[root@ct04-m ~]# /opt/FJSVcmdbm/bin/snapview.sh -q num=all
Do you want to display the next? [y, n, all]
all
Snapshot Name Create Date
snap20120705000001 2012/07/05 00:00:02
snap20120704100001 2012/07/04 10:00:01
snap20120704010002 2012/07/04 01:00:02
snap20120703010002 2012/07/03 01:00:02
```
2. Check that the configuration baselines have been created exactly in accordance with the registered schedule.

Check whether the "creation dates" for the configuration baselines obtained in Step 1 indicate that the configuration baselines have been created in accordance with the schedule registered using the procedure in "Registering a Configuration Baseline Creation Schedule" in the *Installation Guide*. If configuration baselines have been created as scheduled, the cause of the problem may either of the following.

#### [Causes]

- The ServerView Resource Orchestrator service is not running.
- The Task Scheduler or cron are not running.

#### [Actions]

- Check that the ServerView Resource Orchestrator service is running.
- Review the schedule registration.